# **ПРОГРАММНОЕ ОБЕСПЕЧЕНИЕ «ПЕРЕЧЕНЬ ЛЬГОТНЫХ ПРОФЕССИЙ ПРЕДПРИЯТИЯ» Версия 3.6.18**

**Руководство пользователя**

**Красноярск 2024**

# Содержание

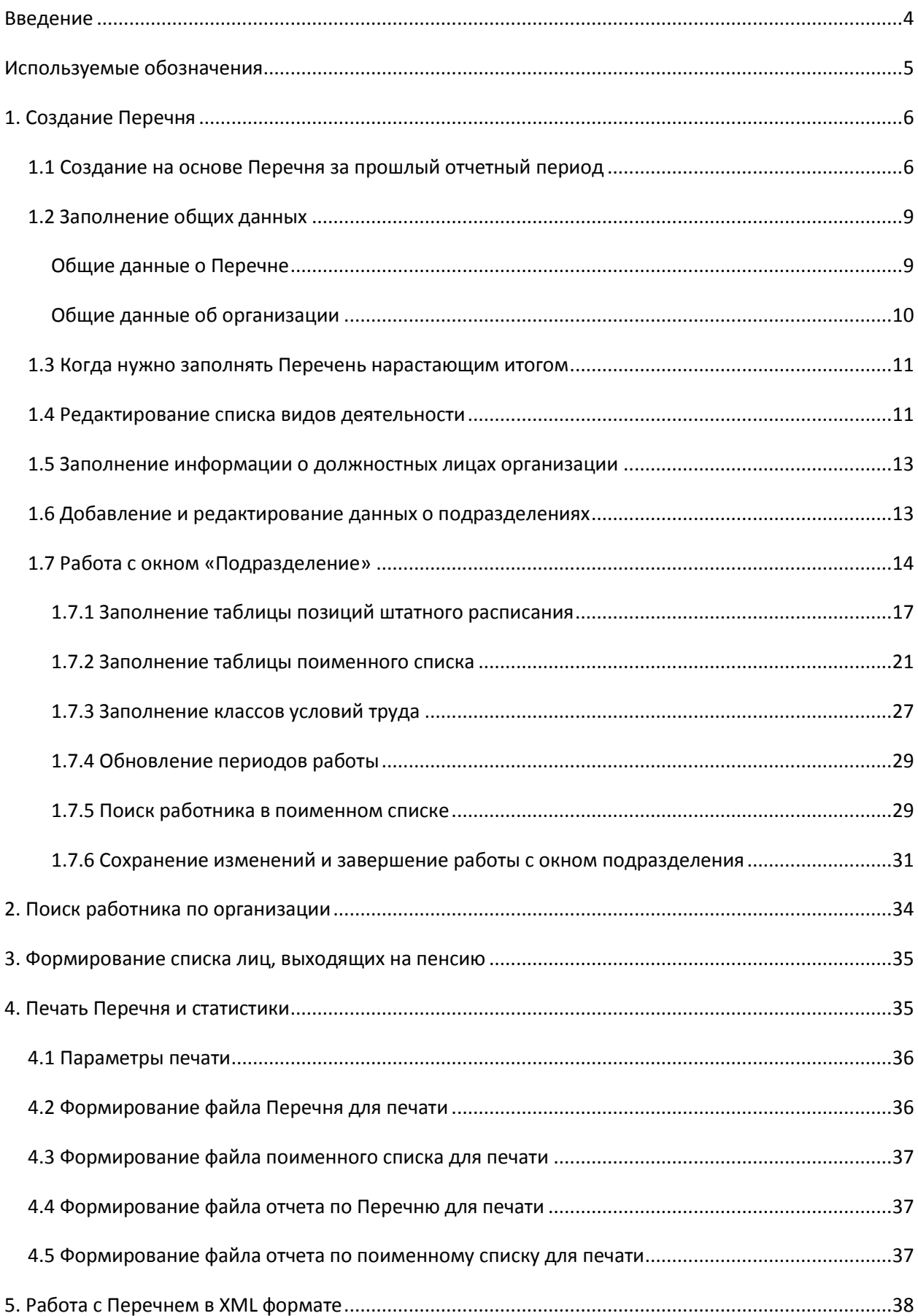

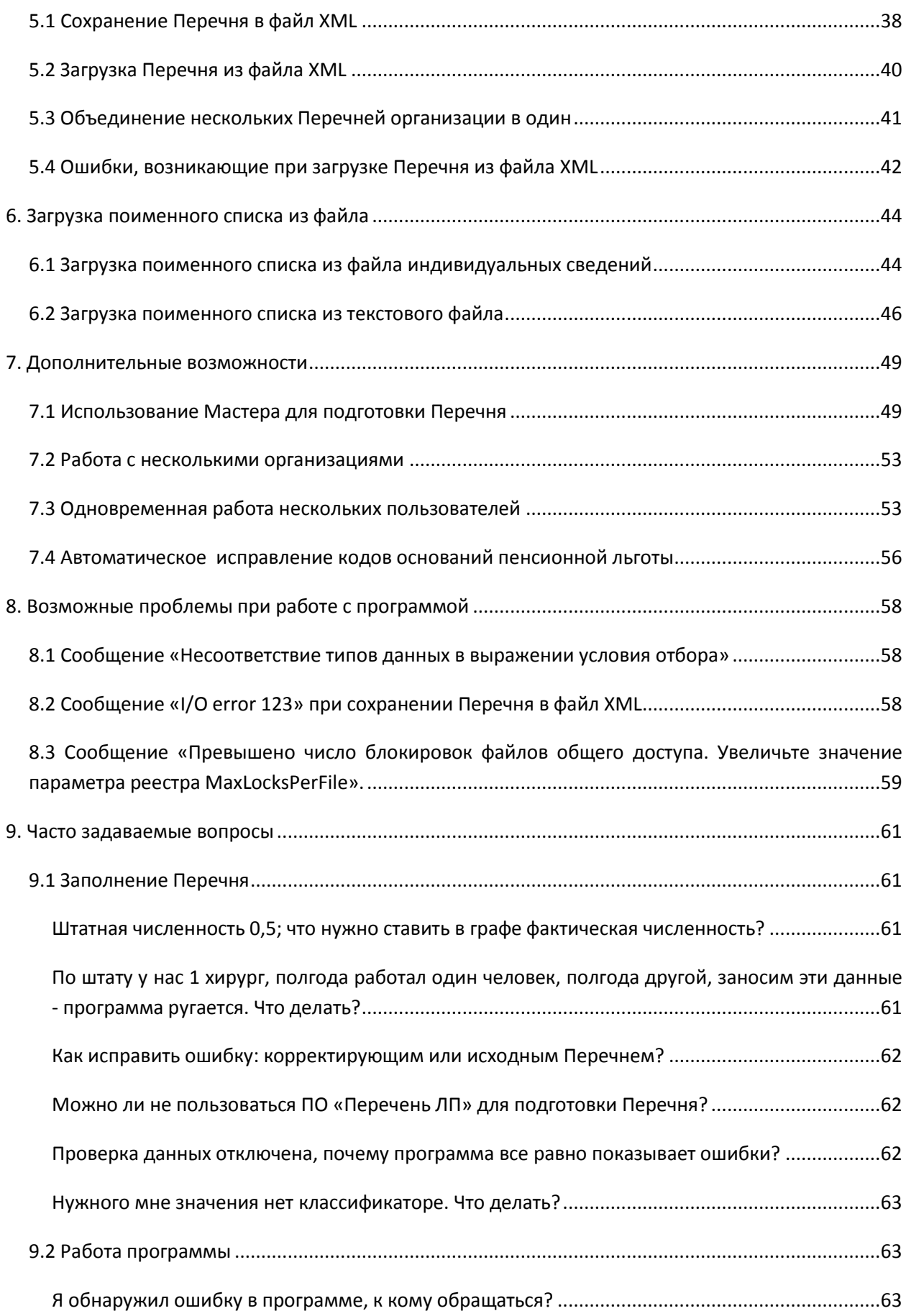

### <span id="page-3-0"></span>**Введение**

Программное обеспечение «Перечень льготных профессий предприятия» предназначено для подготовки страхователями Перечня рабочих мест, профессий, должностей, занятость на которых дает право застрахованным лицам на досрочное пенсионное обеспечение в соответствии со статьями 30-33 Федерального закона от 28.12.2013 № 400–ФЗ «О страховых пенсиях» (далее Перечень).

Данное программное обеспечение предполагается к использованию на рабочих местах специалистов кадровых служб, ответственных за ведение персонального учета на предприятии и позволяет выполнять следующие функции:

- создание и корректировка Перечня рабочих мест, профессий (должностей), занятость на которых дает право на досрочное назначение трудовых пенсий;
- выгрузка и загрузка сформированного в формате xml файла Перечня;
- печать Перечня в виде формы установленного образца;
- печать поименного списка в виде формы установленного образца;
- получение статистики с выводом на экран и принтер;
- формирование списка лиц, выходящих на пенсию.

По техническим вопросам обращаться по адресу: 0822@034.pfr.ru (Lotus 034-0822/034/PFR/RU), Квасов Денис Егорович.

# <span id="page-4-0"></span>**Используемые обозначения**

В данном руководстве пользователя используются следующие условные обозначения:

**Внимание! -** на текст, следующий за таким словом, следует обратить особое внимание;

- текст, находящийся рядом с таким знаком, описывает дополнительные возможности программного обеспечения.

# <span id="page-5-1"></span><span id="page-5-0"></span>**1. Создание Перечня**

#### **1.1 Создание на основе Перечня за прошлый отчетный период**

Перечень можно подготовить на основе имеющихся данных за другой отчетный период.

Если в наличии за прошлый период имеется только Перечень в формате XML, загрузите его в программу (подробнее см. раздел [«5.2 Загрузка Перечня из файла](#page-39-0) XML»), измените значения в полях «Отчетный год», «Отчетный период» и внесите необходимые изменения в позиции штатного расписания и в поименный список.

Если Перечень за прошлый отчетный период уже имеется в программе «Перечень ЛП», начать заполнение нового Перечня для той же организации, но за другой год (квартал, полугодие), можно просто скопировав имеющиеся данные. Для этого, находясь в нужном Перечне, выберите пункт [Перечень] > [Начать заполнение нового Перечня] > [Для нового отчетного периода…] ([Рисунок](#page-5-2) 1).

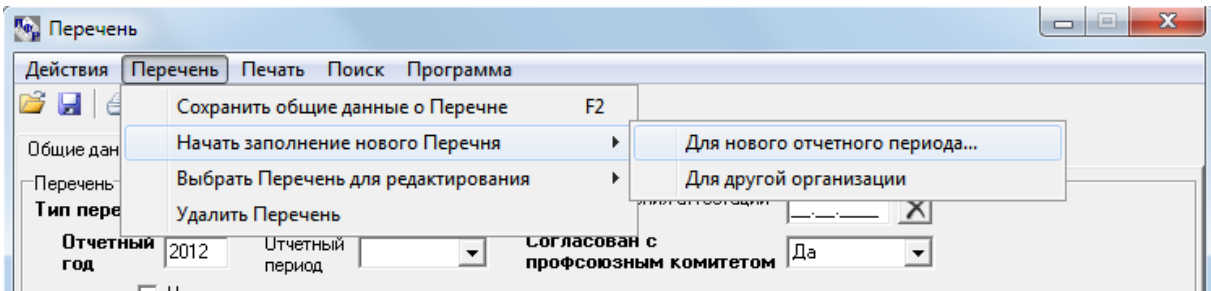

**Рисунок 1. Создание Перечня на основе имеющегося**

<span id="page-5-2"></span>В результате откроется окно, в котором нужно указать, за какой отчетный период будет новый Перечень [\(Рисунок](#page-5-3) 2). Указанные параметры будут использованы, в том числе, для автоматического обновления периодов работы в поименном списке. Пояснения к настройке «Нарастающим итогом» смотрите в разделе [«1.3 Когда нужно заполнять Перечень нарастающим](#page-10-0)  [итогом»](#page-10-0).

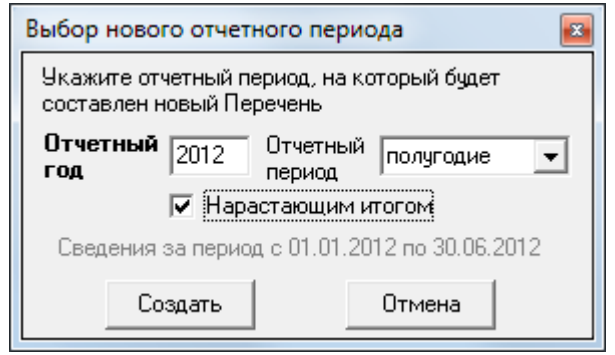

**Рисунок 2. Ввод отчетного периода для нового Перечня**

<span id="page-5-3"></span>После нажатия кнопки «Создать» начнется процесс формирования нового Перечня на основании имеющегося. При обновлении периодов работы в поименном списке действует следующее правило:

 если новый Перечень указан за конкретный отчетный период (**без нарастающего итога**), для каждого работника будет оставлен только один период работы, и даты периода будут соответствовать границам отчетного периода для нового Перечня; примеры обновления периодов приведены в таблицах ниже;

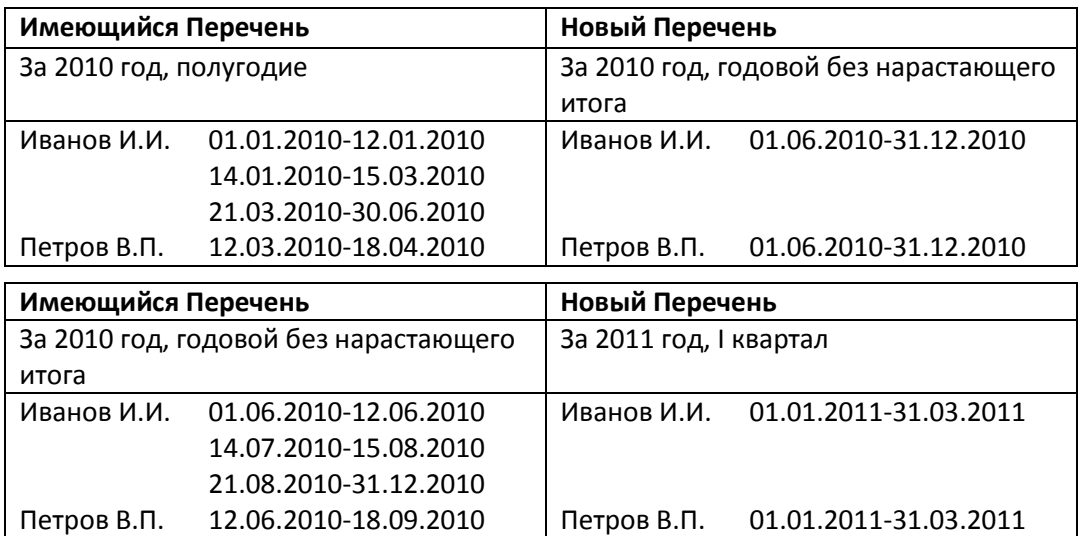

 если новый Перечень заполняется **нарастающим итогом**, периоды работы будут проанализированы и если они попадают в новый отчетный период, периоды работы сохранятся; если конец периода работы приходится на 31.03, 30.06, 30.09, 31.12, период работы будет пролонгирован до конца нового отчетного периода; примеры обновления периодов приведены в таблицах ниже;

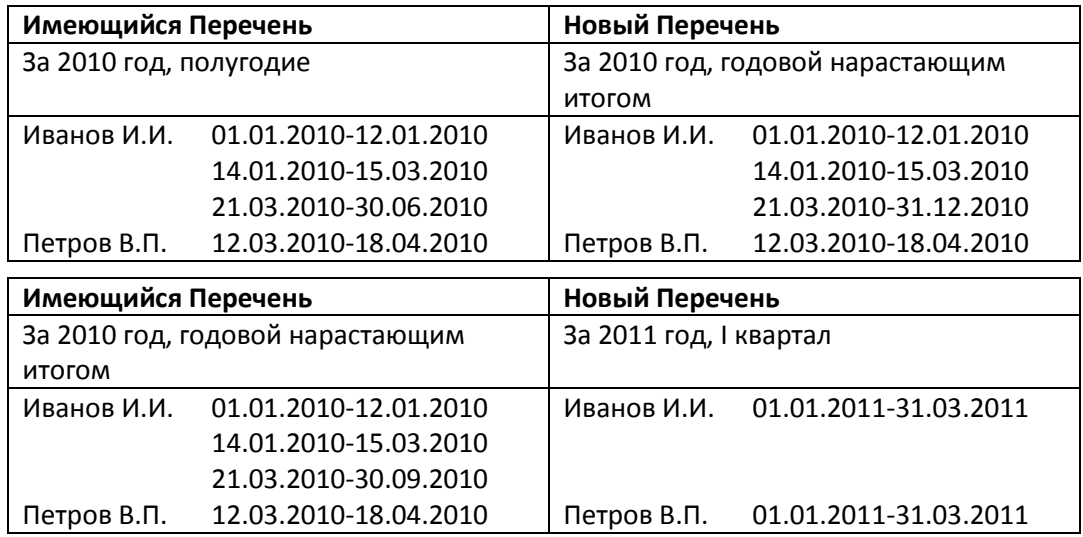

По завершении процесса формирования Перечня и обновления периодов работы в поименном списке будет выведено соответствующее сообщение и открыт новый Перечень [\(Рисунок](#page-6-0) 3).

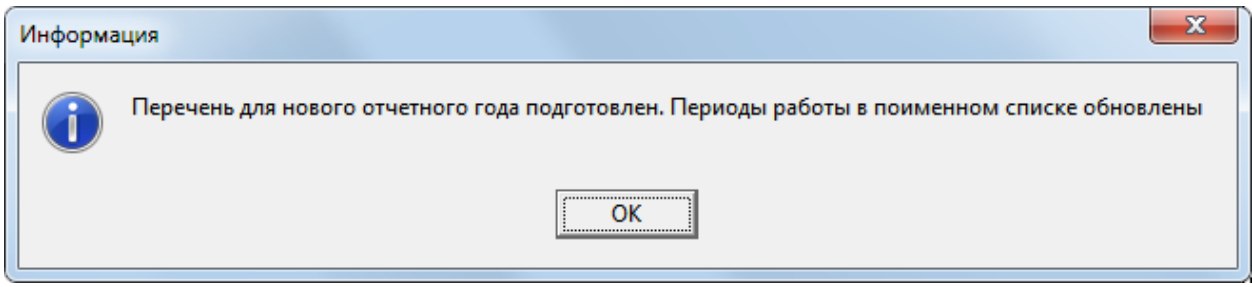

<span id="page-6-0"></span>**Рисунок 3. Формирование Перечня на новый отчетный период закончено**

**Внимание!** Начиная с версии 3.6.3 в параметры программы введена возможность включить использование позиции последнего периода работы ЗЛ в текущем периоде для формирования периодов работы ЗЛ в создаваемом отчётном периоде.

Для того чтобы включить эту функцию в основном окне программы выберите пункт [Программа] > [Параметры…] ([Рисунок](#page-7-0) 4).

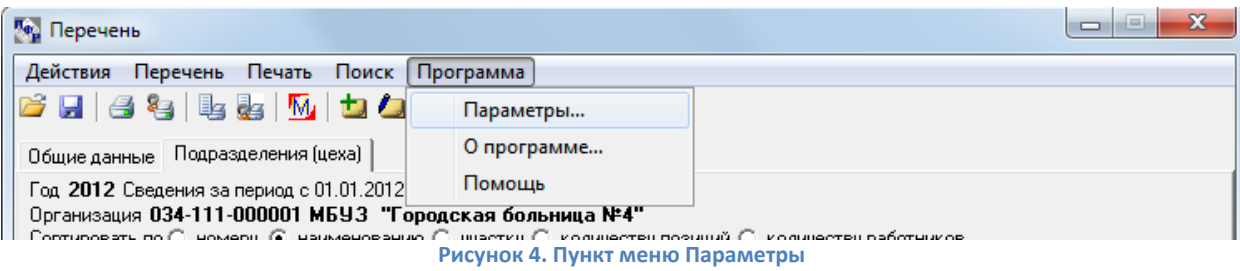

<span id="page-7-0"></span>В открывшемся окне на закладке «Общие» установите флажок рядом с фразой «Перед использовать при создании перечня за новый отчётный период последнюю позицию ЗЛ» и нажмите кнопку «Применить» [\(Рисунок](#page-7-1) 5).

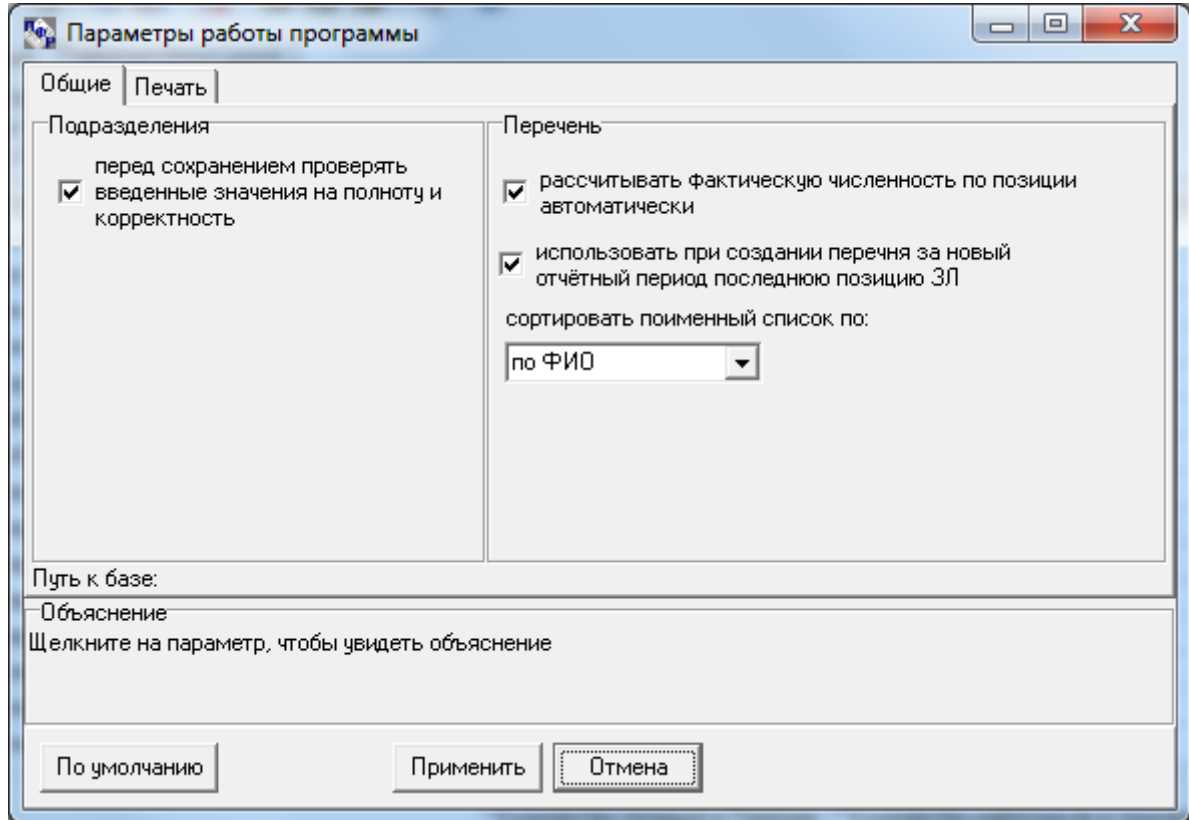

**Рисунок 5. Окно параметров работы программы**

<span id="page-7-1"></span>**Внимание!** Начиная с версии 3.6 перед подготовкой перечня за другой отчётный период работников, уволившихся после окончания их периодов работы можно пометить как уволенных (галочка в столбце «Увольнение» Поименного Списка). При подготовке нового перечня эти работники и их отчётные периоды **не перенесутся** в новый перечень.

После этого можно вносить изменения в данные для их актуализации. При необходимости можно переключиться на предыдущий Перечень, выбрав пункт меню [Перечень] > [Выбрать Перечень для редактирования] > [Отчетный период] ([Рисунок](#page-8-2) 6).

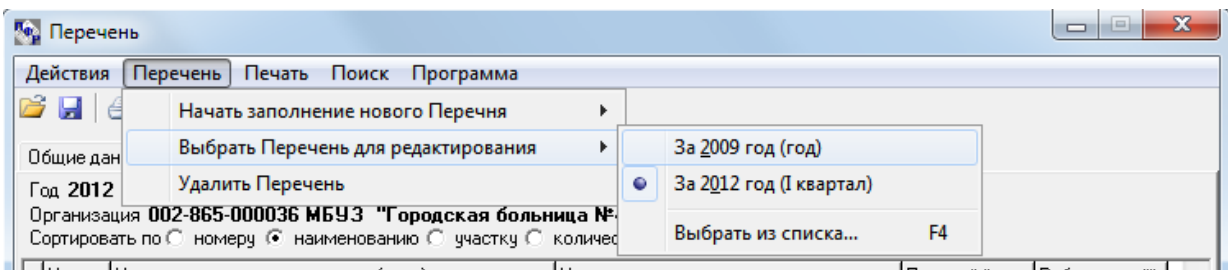

**Рисунок 6. Выбор Перечня для редактирования: переключение между отчетными годами**

### <span id="page-8-2"></span>**1.2 Заполнение общих данных**

<span id="page-8-0"></span>Если никаких данных с предыдущих отчетных периодов нет, создание Перечня начинается с заполнения общих данных о Перечне и организации [\(Рисунок](#page-8-3) 7).

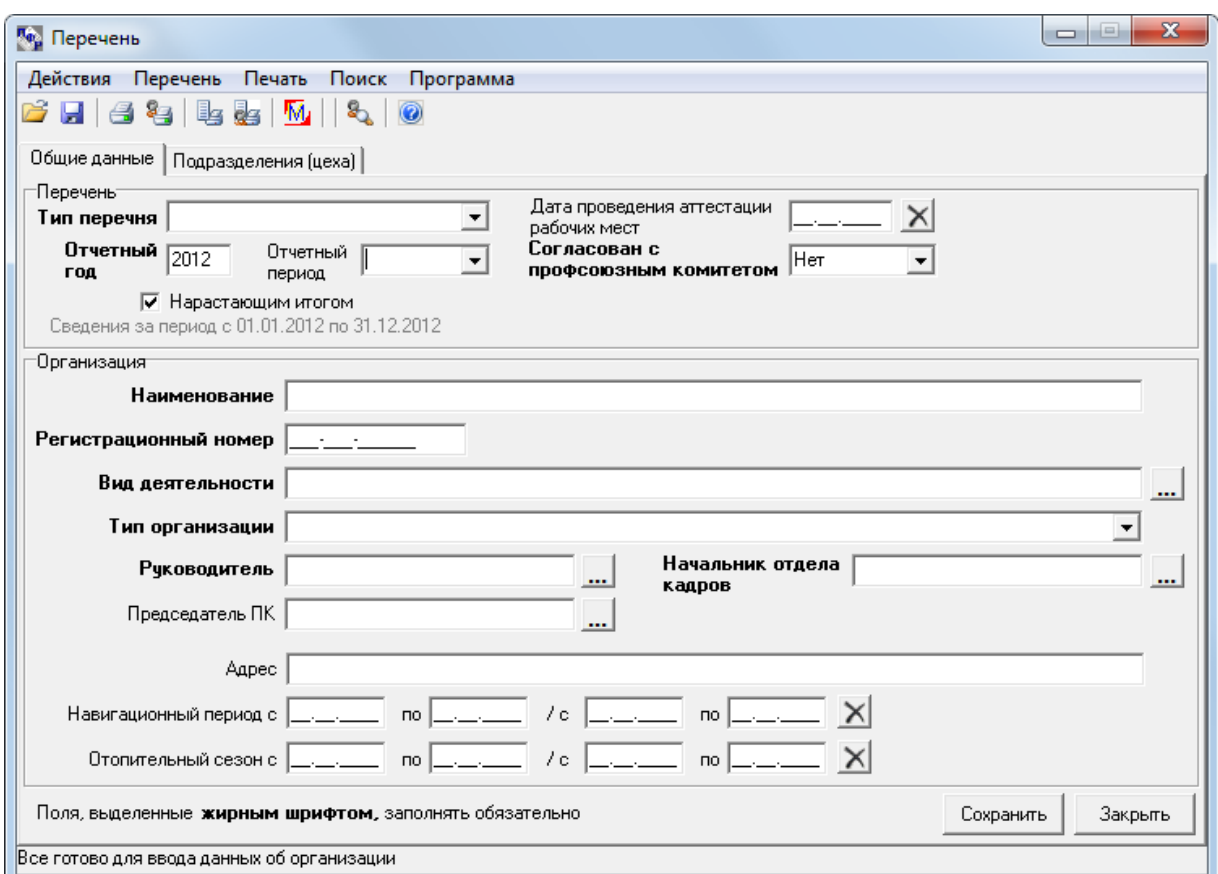

**Рисунок 7. Создание Перечня. Заполнение общих данных**

#### **Общие данные о Перечне**

<span id="page-8-3"></span><span id="page-8-1"></span> тип Перечня – исходный (при заполнении для первоначального представления Перечня) или корректирующий (при ежегодном предоставлении изменений в Перечне $^{\rm 1}$ );

 $\frac{1}{1}$ Отличие исходного Перечня от корректирующего заключается в объеме предоставляемых в СФР данных. Если указывается тип Перечня ИСХОДНЫЙ, то он должен содержать информацию обо всех позициях штатного расписания организации, а также полный поименный список работников за отчетный период (при необходимости предоставления такового). КОРРЕКТИРУЮЩИЙ тип Перечня подразумевает, что в нем будут представлены только изменения штатного расписания, произошедшие с момента последнего предоставления Перечня в СФР. В этом случае для каждой позиции штатного расписания должен быть указан тип изменения. Таким образом, при повторном предоставлении в СФР выбор типа Перечня остается за работодателем (если нет иных рекомендаций СФР).

- отчетный год, за который предоставляется Перечень;
- отчетный период (первый квартал, первое полугодие, 9 месяцев, год), сведения за который будут введены; если отчетный период не указан, считается что в программу будут введены данные за весь год;
- признак нарастающего итога (подробнее см. раздел [«1.3 Когда нужно заполнять Перечень](#page-10-0)  [нарастающим итогом»](#page-10-0));
- дата проведения аттестации рабочих мест в организации;
- признак согласования с профсоюзным комитетом.

#### **Общие данные об организации**

- <span id="page-9-0"></span>наименование организации;
- регистрационный номер организации в СФР в формате NNN-NNN-NNNNNN (например, 034-004-000002);
- список видов деятельности организации по классификатору для указания списка нужно нажать на кнопку с тремя точками рядом с полем «Вид деятельности» [\(Рисунок](#page-9-1) 8). Подробнее о создании и редактировании списка видов деятельности смотрите в разделе [«1.4 Редактирование списка видов деятельности»](#page-10-1);

<span id="page-9-1"></span>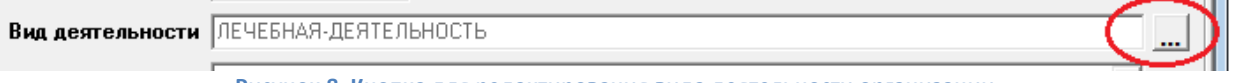

**Рисунок 8. Кнопка для редактирования вида деятельности организации**

- тип организации по классификатору;
- информация о руководителе, начальнике отдела кадров и председателе профсоюзного комитета – заполняются в соответствующих полях [\(Рисунок](#page-9-2) 9).

<span id="page-9-2"></span>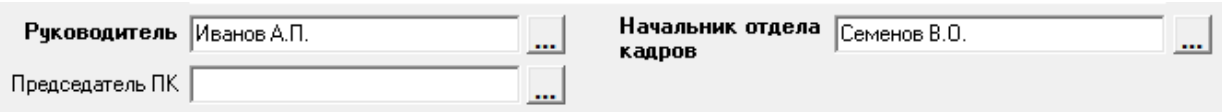

**Рисунок 9. Ввод данных о фамилиях должностных лиц организации**

Для ввода дополнительной информации (название должности и контактный телефон) нужно нажать кнопки «…» рядом с соответствующими полями [\(Рисунок](#page-9-3) 10). Подробнее о заполнении этой информации смотрите в разделе [«1.5 Заполнение информации о должностных лицах](#page-12-0)  [организации»](#page-12-0).

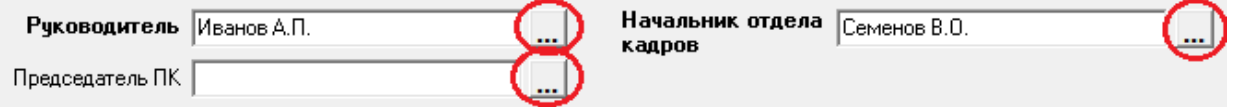

**Рисунок 10. Кнопки для открытия окна ввода и редактирования информации о должностном лице**

<span id="page-9-3"></span>адрес организации;

- даты навигационных периодов;
- даты отопительных сезонов.

**Внимание!** Поля, выделенные жирным шрифтом обязательны для заполнения страхователем (при отсутствии обязательных данных сохранение невозможно).

Для сохранения введенных общих данных о Перечне и организации нужно нажать кнопку «Сохранить». Перед сохранением происходит проверка корректности введенных данных и, в случае обнаружения ошибки, выводится соответствующее сообщение (например, «Укажите вид деятельности организации!»), а сохранение не выполняется. При успешном сохранении в нижней части окна появляется соответствующая информационная надпись [\(Рисунок](#page-10-2) 11).

<span id="page-10-2"></span>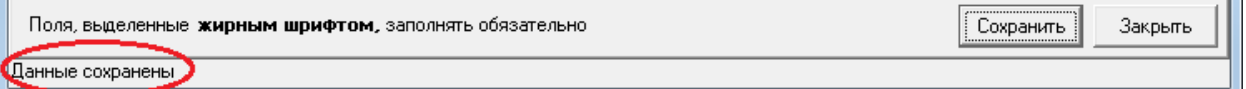

**Рисунок 11. Надпись, свидетельствующая об успешном сохранении данных**

*Сохранить общие данные также можно выбрав пункт меню [Перечень] > [Сохранить общие данные] или нажав кнопку F2*

При нажатии кнопки «Закрыть» сохранение выполнено не будет, а программа будет закрыта.

#### **1.3 Когда нужно заполнять Перечень нарастающим итогом**

<span id="page-10-0"></span>Программа позволяет работать как с Перечнями и поименными списками, заполненными нарастающим итогом с начала года, так и данными, отражающими сведения за конкретный отчетный период (полугодие в 2010 году и квартал, начиная с 2011 года).

Уточняйте в территориальном органе СФР, к которому относится Ваша организация, рекомендации относительно подготовки Перечня и поименного списка нарастающим итогом или отдельно за каждый отчетный период.

Для лучшего понимания того, за какой период нужно вносить сведения, в главном окне программы выводится информация о датах периода [\(Рисунок](#page-10-3) 12).

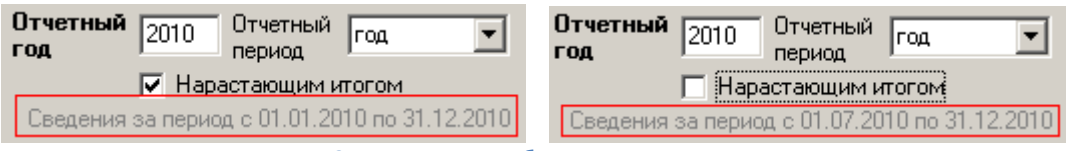

**Рисунок 12. Пояснение к выбранному отчетному периоду**

#### <span id="page-10-3"></span>**1.4 Редактирование списка видов деятельности**

<span id="page-10-1"></span>Окно выбора видов деятельности предназначено для формирования списка видов деятельности организации или подразделения. Основой для формирования списка служит особый классификатор. Организация (и подразделение) может иметь одновременно несколько видов деятельности.

Окно содержит три области ([Рисунок](#page-11-0) 13): в левой части расположен классификатор видов деятельности (находится под надписью «Возможные виды деятельности»), в правой части окна

находится область, в которую помещаются выбранные для организации (подразделения) виды деятельности, и в центре помещаются две кнопки «Выбрать» и «Убрать».

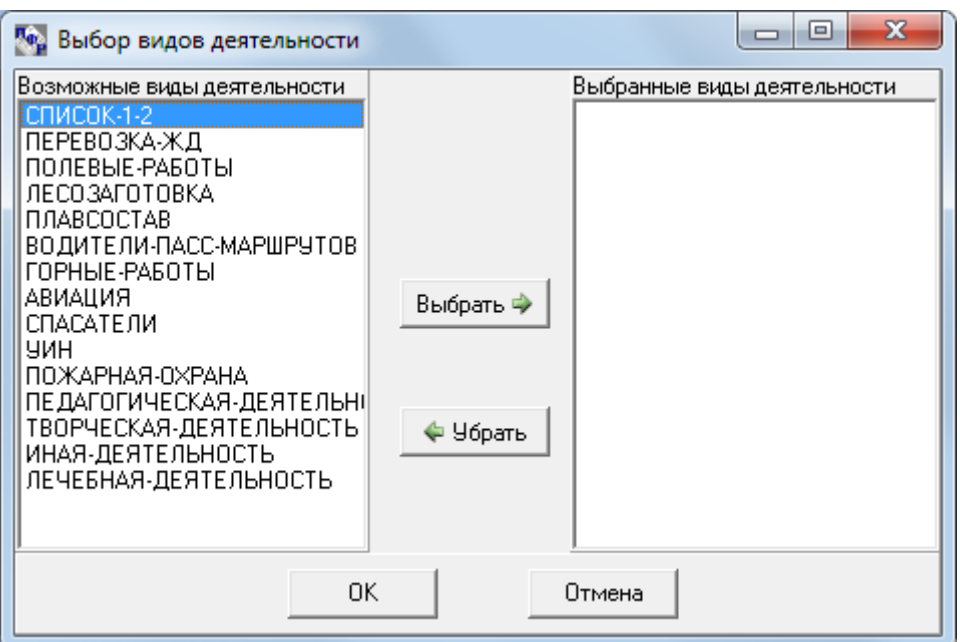

**Рисунок 13. Окно «Выбор видов деятельности»**

<span id="page-11-0"></span>Для того чтобы указать, какой вид деятельности имеет организация (подразделение), найдите название требуемого вида в левом списке, выделите его, щелкнув мышкой, а затем нажмите кнопку «Выбрать». Название вида деятельности теперь будет находиться в правой области окна в списке выбранных [\(Рисунок](#page-11-1) 14).

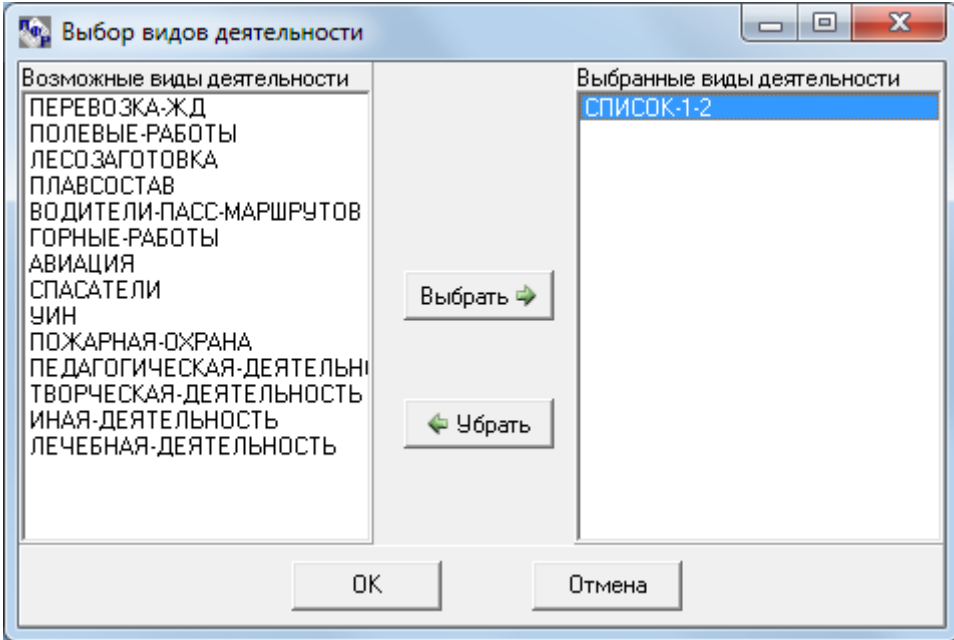

**Рисунок 14. Выбор вида деятельности из классификатора**

<span id="page-11-1"></span>Для того чтобы удалить вид деятельности из списка выбранных, выделите его в правом списке и нажмите кнопку «Убрать». Вид деятельности переместится из правого списка в левый.

*Можно перемещать вид деятельности из одного списка в другой двойным щелчком мыши на соответствующем названии вида*

Если при нажатии кнопок «Выбрать» или «Убрать» выдается сообщение «Выберите вид деятельности!» и ничего больше не происходит, это значит, что Вы забыли перед нажатием кнопки выбрать из правого или левого списка нужный Вам вид деятельности. Закройте окно с сообщением, нажав кнопку «ОК», выберите вид деятельности из списка и попробуйте еще раз.

Нажатие кнопки «OK» приведет подтверждению сделанных в списке изменений и закрытию окна «Выбор видов деятельности». Кнопка «Отмена» просто закрывает окно без применения изменений.

#### **1.5 Заполнение информации о должностных лицах организации**

<span id="page-12-0"></span>Информация о должностных лицах организации вводится в специальном окне, которое можно открыть, нажав на кнопку «…», расположенную рядом с полями «Руководитель», «Начальник отдела кадров» и «Председатель ПК» [\(Рисунок](#page-9-3) 10). В результате появится окно, в котором можно указать фамилию, имя и отчество соответствующего должностного лица, его должность и контактный телефон [\(Рисунок](#page-12-2) 15).

**Внимание!** Для начальника отдела кадров контактный телефон указывать обязательно!

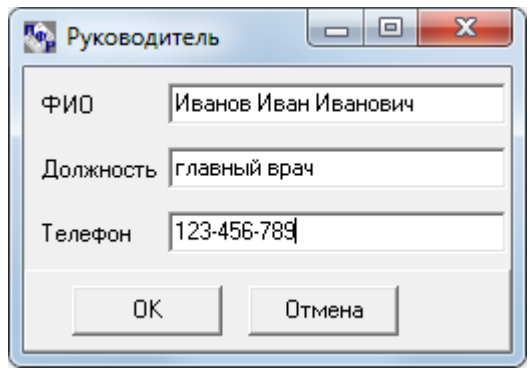

**Рисунок 15. Окно для ввода информации о должностном лице (в данном случае, о руководителе)**

<span id="page-12-2"></span>Нажатие на кнопку «OK» приведет сохранению внесенной информации и возврату в основное окно на закладку «Общие данные».

Нажатие на кнопку «Отмена» позволяет просто закрыть данное окно без сохранения выполненных изменений.

#### **1.6 Добавление и редактирование данных о подразделениях**

<span id="page-12-1"></span>После того как введены общие сведения о Перечне и организации, можно приступать к работе с подразделениями. Для этого предназначена закладка «Подразделения (цеха)» [\(Рисунок](#page-13-1) 16). Здесь находится таблица подразделений, информация о которых уже была введена. В таблице присутствуют пять столбцов: номер подразделения, наименование подразделения, наименование участка, количество позиций (профессий), представленных для данного подразделения, количество работников, указанных в поименном списке подразделения. Порядок строк в таблице можно изменить (провести сортировку). Для этого предназначены специальные переключатели, щелкая по которым можно выбирать тип сортировки: по номеру подразделения, по его наименованию, по наименованию участка (цеха), по количеству позиций штатного

расписания в подразделении, по количеству работников. По умолчанию подразделения сортируются по наименованию.

| <b>Перечень</b>  |                                                                                               |                                                                             |                      | $\Box$                   | $\overline{\mathbf{x}}$ |  |  |  |  |
|------------------|-----------------------------------------------------------------------------------------------|-----------------------------------------------------------------------------|----------------------|--------------------------|-------------------------|--|--|--|--|
| Действия         | Перечень Печать Поиск Программа                                                               |                                                                             |                      |                          |                         |  |  |  |  |
|                  | MUDDDRO<br>$\mathbf{B}$<br>自得                                                                 |                                                                             |                      |                          |                         |  |  |  |  |
|                  | Общие данные Подразделения (цеха)                                                             |                                                                             |                      |                          |                         |  |  |  |  |
|                  | Год 2012 Сведения за период с 01.01.2012 по 31.03.2012                                        |                                                                             |                      |                          |                         |  |  |  |  |
|                  | Организация 034-111-000001 МБУЗ "Городская больница №4"                                       |                                                                             |                      |                          |                         |  |  |  |  |
|                  | Сортировать по © номеру • наименованию © участку © количеству позиций © количеству работников |                                                                             |                      |                          |                         |  |  |  |  |
|                  | Номер Наименование подразделения (цеха)                                                       | <b>Участок</b>                                                              | Позиций <sup>»</sup> | Работников <sup>**</sup> |                         |  |  |  |  |
| 17               | Внутрибольничная аптека                                                                       |                                                                             | 1                    |                          |                         |  |  |  |  |
| 8                | Детская поликлиника                                                                           |                                                                             | 17                   | 11                       |                         |  |  |  |  |
| $\mathbf{5}$ 3   | Детская поликлиника                                                                           | Педиатрическое отделение                                                    | 4                    | 16                       |                         |  |  |  |  |
| 5                | Дневной стационар на 120 коек                                                                 |                                                                             | 7                    | 10                       |                         |  |  |  |  |
| 4                | Дневной стационар терапевтического отделения по                                               |                                                                             | 7                    | 9                        |                         |  |  |  |  |
| 20               | Дошкольно-школьное отделение                                                                  |                                                                             | 5                    | 7                        |                         |  |  |  |  |
| 6                | Женская консчльтация                                                                          |                                                                             | 11                   | 31                       |                         |  |  |  |  |
| 7                | Кабинет гистероскопии                                                                         |                                                                             | 3                    | Ω                        |                         |  |  |  |  |
| 14               | Кабинет чльтразвчковой диагностики                                                            |                                                                             | 1                    |                          |                         |  |  |  |  |
| 10               | Клинико-диагностическая лаборатория                                                           |                                                                             | 8                    | 16                       |                         |  |  |  |  |
| 13               | Отделение функциональной диагностики                                                          |                                                                             | 10                   | 10                       |                         |  |  |  |  |
| 2                | Поликлиника                                                                                   |                                                                             | 29                   | 37                       |                         |  |  |  |  |
| $\overline{2}$   | Поликлиника                                                                                   | Организационно-методический кабинет                                         | 1                    |                          |                         |  |  |  |  |
| 2                | Поликлиника                                                                                   | Отделение профилактики                                                      | 2                    | 3                        |                         |  |  |  |  |
| 2                | Поликлиника                                                                                   | Терапевтическое отделение                                                   | 4                    | 33                       |                         |  |  |  |  |
|                  |                                                                                               |                                                                             |                      |                          |                         |  |  |  |  |
|                  |                                                                                               | * Количество позиций в Перечне; ** Количество работников в поименном списке |                      |                          |                         |  |  |  |  |
|                  | Добавить подразделение<br>Редактировать информацию о подразделении                            | Удалить подразделение                                                       |                      |                          |                         |  |  |  |  |
| Данные сохранены |                                                                                               |                                                                             |                      |                          |                         |  |  |  |  |

**Рисунок 16. Закладка «Подразделения (цеха)»**

<span id="page-13-1"></span>Вводить данные непосредственно в эту таблицу нельзя. Для работы с подразделениями под таблицей и на панели инструментов имеются кнопки «Добавить подразделение», «Редактировать информацию о подразделении» и «Удалить подразделение».

Кнопка «Добавить подразделение» откроет окно для добавления подразделения в Перечень. Если требуется исправить какие-либо данные о уже добавленном подразделении, нужно выбрать в таблице требуемое подразделение и нажать кнопку «Редактировать информацию о подразделении». Также предусмотрена возможность удаления данных о введенном раннее подразделении (например, в случае ошибки).

*Открыть окно редактирования информации о подразделении можно также двойным щелчком мыши на строке таблицы*

#### **1.7 Работа с окном «Подразделение»**

<span id="page-13-0"></span>При нажатии на кнопку «Добавить подразделение» или «Редактировать информацию о подразделении» в основном окне программы на закладке «Подразделения (цеха)» [\(Рисунок](#page-13-1) 16) открывается окно, предназначенное для ввода информации о подразделении (цехе), имеющем льготные профессии.

В верхней части окна находятся поля для ввода общей информации о подразделении:

- номер обязательно для заполнения; номер может повторяться внутри одной организации только для обозначения нескольких участков этого подразделения;
- наименование обязательно для заполнения.

В нижней части окна находится список, в котором указаны имеющиеся ошибки заполнения (например, не заполнено обязательное поле либо имеется противоречивость введенных данных и др.). По щелчку мыши на ошибке в списке курсор будет позиционирован в месте ее возникновения (например, при щелчке на сообщении «Не заполнено поле Номер подразделения», станет активным поле для ввода номера, при щелчке на сообщении «Значение 754-456-456 44 не является верным страховым номером» курсор передвинется на строку поименного списка, где была допущена ошибка). Устранение ошибки приведет к автоматическому удалению сообщения из списка $^1$ .

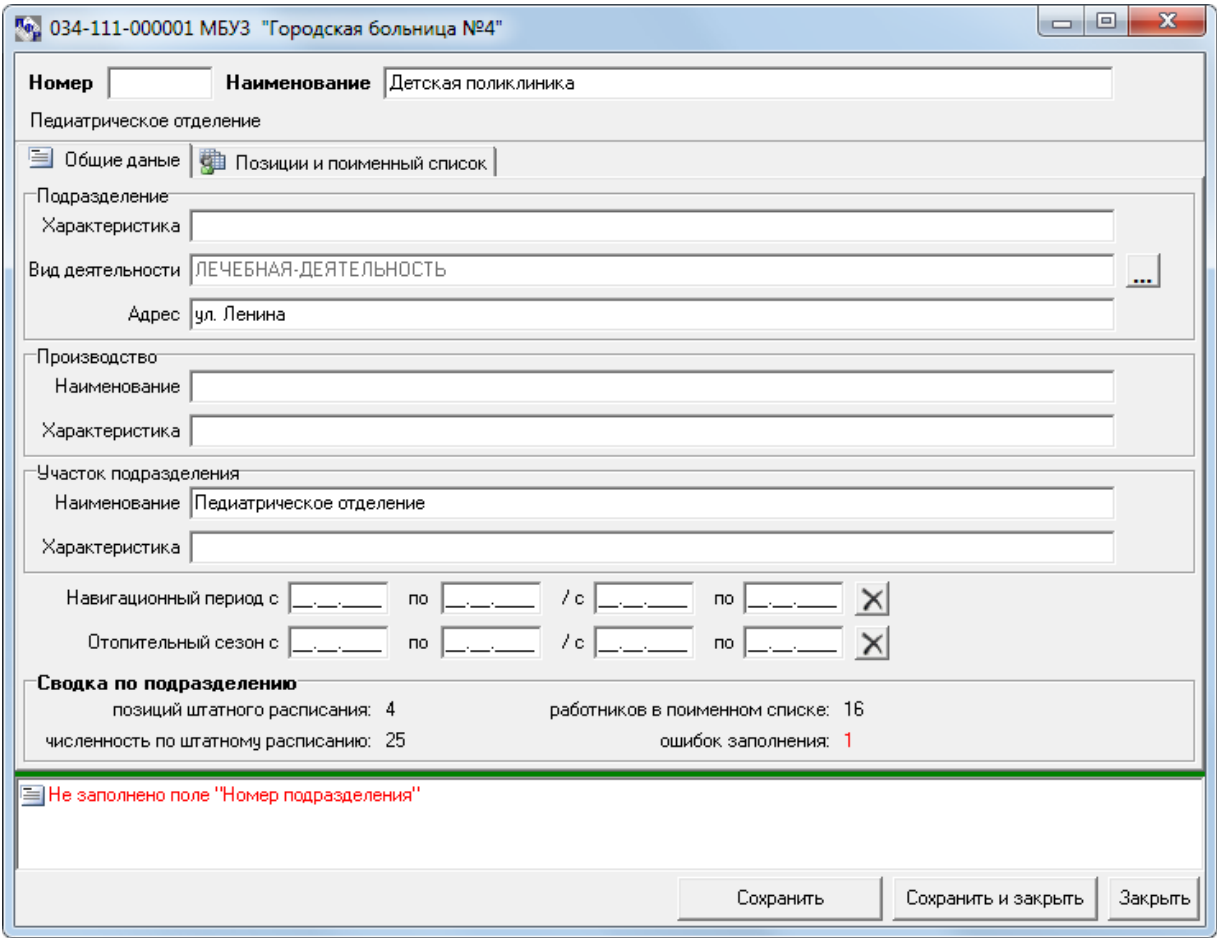

**Рисунок 17. Окно для ввода информации о подразделении. Закладка «Общие данные»**

<span id="page-14-0"></span>**.** 

<sup>1</sup> Исправление пользователем некоторых типов ошибок не приводит к автоматическому удалению соответствующего сообщения из списка (это связано с тем, что динамическое отслеживание таких типов ошибок требует значительных временных затрат). К подобным ошибкам относится несоответствие наименования профессии в поименном списке, наименованию в позициях штанного расписания, несоответствие оснований льгот и кода по спискам 1,2. После исправления подобных ошибок выполните сохранение информации – введенные данные будут повторно проанализированы и в случае их корректности, сообщения об ошибках из списка удаляться.

Остальная информация о подразделении распределена на двух закладках «Общие данные» ([Рисунок](#page-14-0) 17) и «Позиции и поименный список» [\(Рисунок](#page-16-1) 18). Закладка «Общие данные» предназначена для ввода такой информации как:

- характеристика подразделения, его деятельности;
- список видов деятельности подразделения при добавлении подразделения по умолчанию список видов деятельности устанавливается такой же, как и для организации в целом, но может быть откорректирован путем нажатия на кнопку «…» рядом с полем «Вид деятельности» (подробнее о работе с окном «Выбор видов деятельности» смотрите в разделе [«1.4 Редактирование списка видов деятельности»](#page-10-1));
- адрес подразделения заполняется только в том случае, если адрес подразделения отличается от адреса организации;
- информация о производстве, к которому относится подразделение (цех) рекомендуется к заполнению для организаций, имеющих производственное деление, для прочих не заполняется;
- информация об участке подразделения (цеха) (указывается для цехов, имеющих участковое деление вредных профессий), для прочих – необязательна;
- даты навигационных периодов заполняются только в том случае, если в подразделении необходимо указать навигационные периоды отличные от навигационных периодов организации;
- даты отопительных сезонов заполняются только в том случае, если в подразделении необходимо указать отопительные сезоны отличные от отопительных сезонов организации.

Дополнительно на закладке расположена краткая статистика по подразделению:

- количество позиций штатного расписания;
- численность работников (итог по столбцу «численность по штатному расписанию» из таблицы позиции);
- количество работников, указанных в поименном списке;
- число допущенных и не исправленных ошибок заполнения.

Закладка «Позиции и поименный список» содержит две таблицы [\(Рисунок](#page-16-1) 18):

- таблица позиций штатного расписания по льготным профессиям для данного подразделения;
- таблица поименного списка работников подразделения, занятых на должностях дающих право на льготное назначение пенсии.

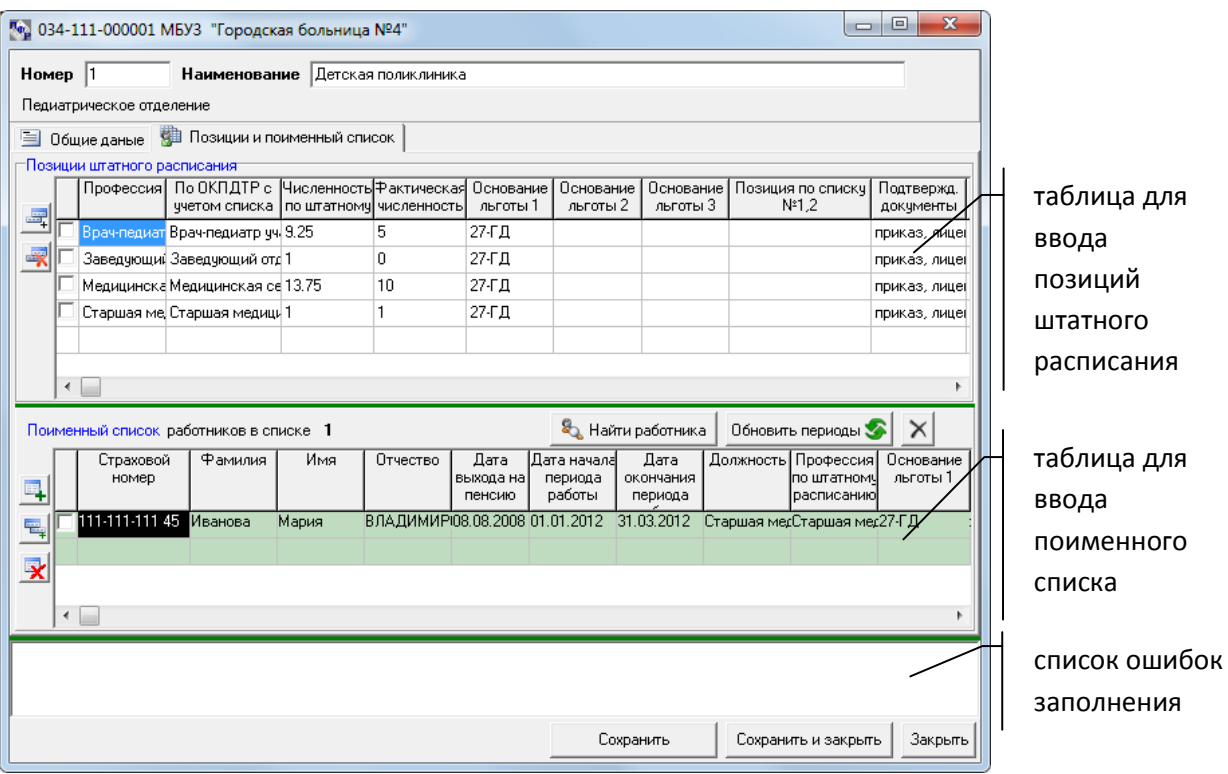

<span id="page-16-1"></span>**Рисунок 18. Окно для ввода информации о подразделении. Закладка «Позиции и поименный список»**

*Высоту таблиц можно регулировать путем перетаскивания вверх и вниз разделителя – сплошной горизонтальной полосы зеленого цвета, находящейся под таблицей позиций штатного расписания и под таблицей поименного списка*

Над таблицей поименного списка находятся три кнопки: «Найти работника», предназначенная для быстрого поиска в поименном списке (см. раздел «1.7.5 [Поиск работника в поименном](#page-28-1)  [списке»](#page-28-1)), кнопка «Обновить периоды» (см. раздел «1.7.4 [Обновление периодов работы»](#page-28-0)) и кнопка удаления поименного списка (с черным крестиком), позволяющая полностью очистить поименный список подразделения (удалить все записи о работниках).

Внизу окна находятся три кнопки: «Сохранить», «Сохранить и закрыть» и «Закрыть». Кнопка «Сохранить» предназначена для промежуточной фиксации данных, внесенных о подразделении; окно не закрывается. При нажатии на кнопку «Сохранить и закрыть» данные сохраняются, текущее окно закрывается и происходит возврат к основному окну программы. Нажатие на кнопку «Закрыть» просто закроет текущее окно без сохранения изменений.

#### **1.7.1 Заполнение таблицы позиций штатного расписания**

<span id="page-16-0"></span>При заполнении таблицы требуется обязательно ввести следующие данные:

- наименование профессии (должности) по штатному расписанию;
- штатная численность работников по профессии (может быть дробным положительным числом);
- фактическая численность работников (может быть только целым числом);

*Если Вы планируете заполнять поименный список работников, то фактическую численность можно не указывать – она будет вычислена автоматически при сохранении информации о подразделении<sup>1</sup>*

- хотя бы одно основание льготы, дающее право на досрочное назначение пенсии; для одной позиции можно указать до трех оснований льготы, но обязательным является заполнение хотя бы одной колонки с названием «Основание льготы»;
- в случае если профессия относится к Спискам № 1,2, требуется указать код профессии; для прочих может не заполняться;
- дата ввода в штатное расписание дата ввода позиции в штатное расписание.

Также в таблицу вводится следующая информация:

дополнительный тариф – выставляется автоматически;

**Внимание!** Если в поле Дополнительного тарифа стоит «ДТ\*» или «\*», это означает, что данное значение было проставлено автоматически и не сохранено в базу.

 наименование по ОКПДТР - для рабочих - наименование профессии по ЕТКС; для служащих наименование должности по ОКПДТР с учетом списков 1,2;

*Вы можете воспользоваться подсказкой при заполнении наименования по ОКПДТР, если профессия относится к спискам № 1,2: выберите сначала основание пенсионной льготы (например, 27-1), затем выберите код профессии (например, 1071300а-19362):*

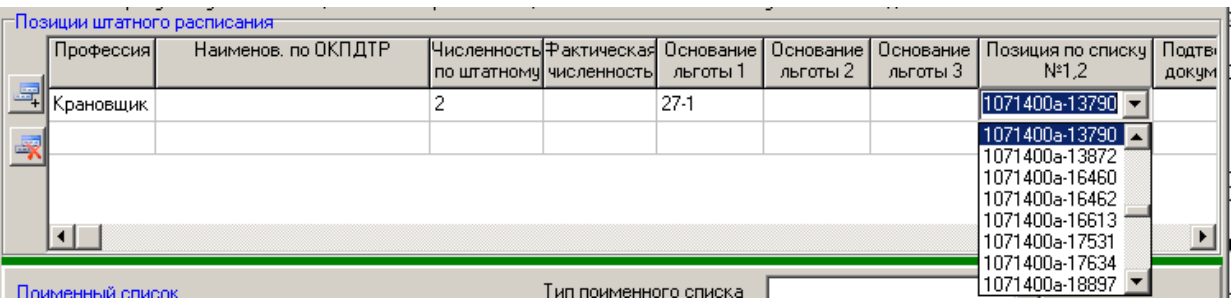

*после этого, при заполнении наименования по ОКПДТР, вы сможете выбрать название из классификатора:*

 $\frac{1}{1}$ О том, как программа рассчитывает фактическую численность: для каждой позиции штатного расписания производится поиск работников в поименном списке, имеющих такое же наименование профессии (по штатному расписанию). Далее программа проверяет совпадение условий работы, указанных для позиции и для найденных работников. Условия работы в данном случае – это совокупность оснований льгот и кода по спискам № 1 и 2. И, наконец, список найденных работников корректируется с учетом периодов работы: остаются лишь те, чей период по данной профессии попал в период действия позиции (то есть, если позиция «учитель» имеет дату ввода в штатное расписание 01.09.2008, а период работы учителя Иванова И.И. 01.01.2008-31.06.2008, то Иванов И.И. при подсчете фактической численности для вышеуказанной позиции «учитель» учтен не будет). Количество оставшихся работников в списке и будет фактической численностью по позиции.

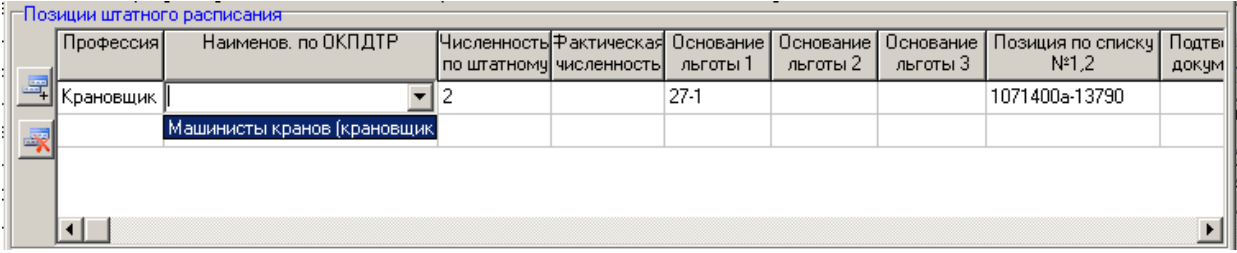

- описание характера работы на данной должности (профессии) и (или) дополнительные факторы для досрочного пенсионного обеспечения;
- наименование подтверждающих документов документов, в которых отражается учет выполняемых работ, и содержатся сведения о характере и условиях труда работников данной профессии;
- тип изменения позиции Перечня указывается в случае, если Перечень носит корректирующий характер.

Ввод данных начинается с указания профессии, наименования профессии по ОКПДТР и так далее от ячейки к ячейке. Переход к следующей ячейке возможен нажатием клавиши «Enter». Основания пенсионной льготы выбираются из списка мышкой [\(Рисунок](#page-18-0) 19) или нажатием кнопок управления курсором «» и «». Также допускается ввод данных непосредственно в ячейку – главное, чтобы введенное значение присутствовало в списке. Из списка выбираются также значения для позиции по Спискам № 1,2 и типа изменения.

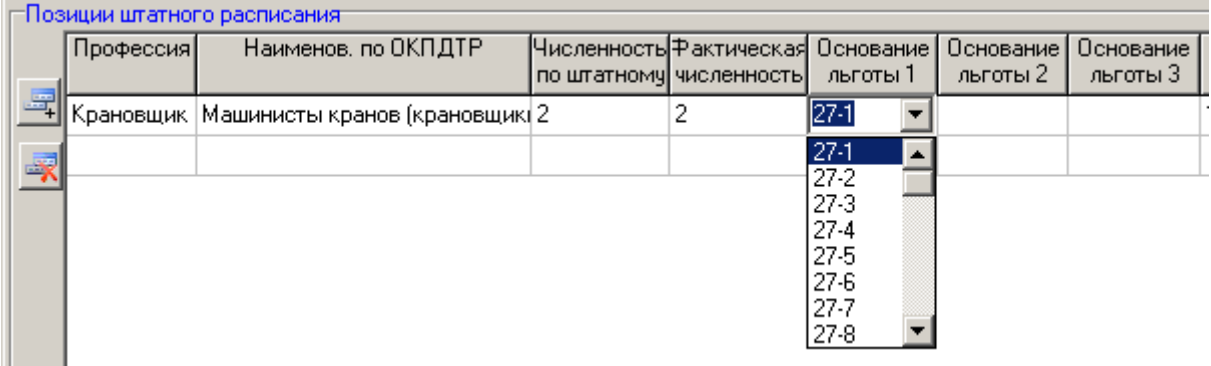

**Рисунок 19. Ввод данных об основаниях льготы путем выбора значения из списка**

<span id="page-18-0"></span>Рядом с таблицей позиций штатного расписания имеются две кнопки. Они предназначены для добавления и удаления строчек в таблице. При нажатии на кнопку происходит добавление строчки ниже текущей выделенной строки. Нажатие на кнопку приведет к удалению позиции (перед удалением программа спрашивает подтверждение удаления). Если требуется

удалить сразу несколько позиций штатного расписания, отметьте галочками, позиции, которые

нужно удалить и нажмите кнопку ([Рисунок](#page-19-0) 20).

|    | —Позиции штатного расписания:           |                                                                                  |    |                       |                       |                       |                            |
|----|-----------------------------------------|----------------------------------------------------------------------------------|----|-----------------------|-----------------------|-----------------------|----------------------------|
|    | Профессия                               | По ОКПДТР с  Численность ⊅актическая <br>учетом списка   по штатному численность |    | Основание<br>льготы 1 | Основание<br>льготы 2 | Основание<br>льготы 3 | Позиция по ( ▲<br>$N^*1.2$ |
|    | Вальцовщик                              | Работники лабој 6                                                                | 6  | $27-2$                |                       |                       | 2110A030-175               |
|    | Крановшик                               | Машинисты краі 2.                                                                |    | $27-1$                |                       |                       | 1071400a-137               |
|    | Удалить выбранные строки                | ≬отники ОТК, 8                                                                   | 8  | $27-2$                |                       |                       | 2110A030-175               |
|    | ▼  Лаботант по физи⊩Работники лабој 13. |                                                                                  | 13 | $27-2$                |                       |                       | 2110A030-175               |
| ∣∨ | Машинист                                | Работники лабој 2                                                                |    | $27-2$                |                       |                       | 2110A030-175               |
| ₩  | Прессовщик-вулка Работники лабо 6       |                                                                                  | 6  | $27-2$                |                       |                       | 2110A030-175               |
|    |                                         |                                                                                  |    |                       |                       |                       |                            |

**Рисунок 20. Выбор позиций штатного расписания для удаления**

<span id="page-19-0"></span>**Внимание!** Все внесенные Вами изменения, в том числе и удаление строчек, будут зафиксированы только в том случае, если по окончании работы с подразделением будет нажата кнопка «Сохранить и закрыть» (либо кнопка «Сохранить»), расположенная внизу окна «Подразделение» ([Рисунок](#page-16-1) 18).

**Внимание!** Если в штанном расписании подразделения имеется должность, работа на которой предусматривает разные условия труда в течение одного периода работы (часть работ по 27-1, часть по 27-2), то такая профессия заносится **дважды** с различными основаниями и кодами по спискам №1,2, но с одинаковым названием и штатной численностью [\(Рисунок](#page-19-1) 21). В дальнейшем, при печати Перечня в итоговую численность такая профессия попадет один раз.

|  | -Позиции штатного расписания- |                                                                            |   |                                    |          |          |          |                                                                                                  |
|--|-------------------------------|----------------------------------------------------------------------------|---|------------------------------------|----------|----------|----------|--------------------------------------------------------------------------------------------------|
|  | Профессия                     | Наименов, по ОКПДТР.                                                       |   | по штатному численность   льготы 1 |          | льготы 2 | льготы 3 | Численность  Фактическая  Основание    Основание    Основание    Позиция по списку  <br>$N^21.2$ |
|  |                               | <b>15</b> Слесарь- <u>ремонтник С</u> лесари-ремонтники, занятые <b>15</b> |   |                                    | 27-1     |          |          | 1180100a-18559                                                                                   |
|  |                               | — Слесарь-ремонтник   Слесари-ремонтники                                   | 5 |                                    | $27 - 2$ |          |          | 2040200a-18559                                                                                   |
|  |                               |                                                                            |   |                                    |          |          |          |                                                                                                  |
|  |                               |                                                                            |   |                                    |          |          |          |                                                                                                  |

<span id="page-19-1"></span>**Рисунок 21. Заполнение Перечня в случае, если одна должность подразумевает работы с различными условиями труда**

**Внимание!** Обращаем внимание, что с версии 3.5.1 изменены правила заполнения Перечня ЛП в части профессий (должностей) удаленных из позиций штатного расписания.

При удалении соответствующей профессии (должности) из позиций в штатном расписании во 2 ом квартале 2013 года по причине неуплаты дополнительного тарифа страховых взносов на финансирование страховой части трудовой пенсии по старости Перечень ЛП страхователем должен быть заполнен следующий образом:

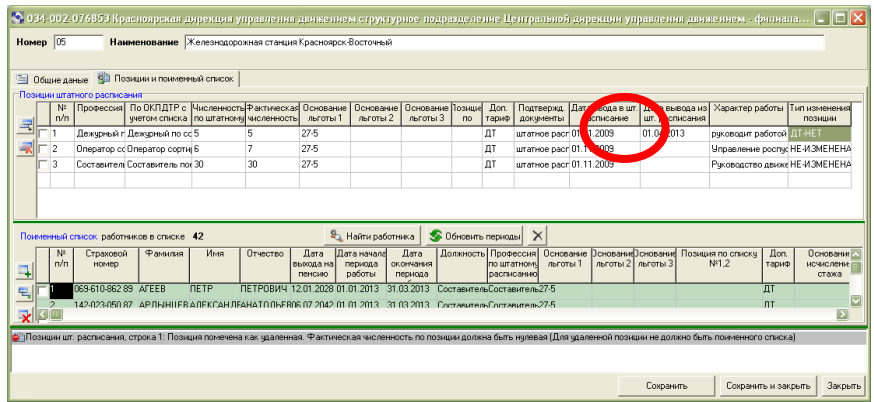

В Перечне ЛП за 2-ой квартал в соответствующей профессии в графе «Тип изменения позиции» указываем «ДТ-НЕТ», при этом профессию (должность) оставляем.

#### **1.7.2 Заполнение таблицы поименного списка**

<span id="page-20-0"></span>Поименный список должен содержать основную информацию о работнике и периодах его работы. Для одного работника можно указать несколько периодов работы. Каждый период работы – отдельная строчка в таблице поименного списка. Для визуального различения строки таблицы окрашены в два цвета – зеленый и белый. Зеленым цветом обозначается запись о работнике и первый из его периодов работы; следующие за зеленой строкой белые строки - это остальные периоды работы этого же человека [\(Рисунок](#page-20-1) 22).

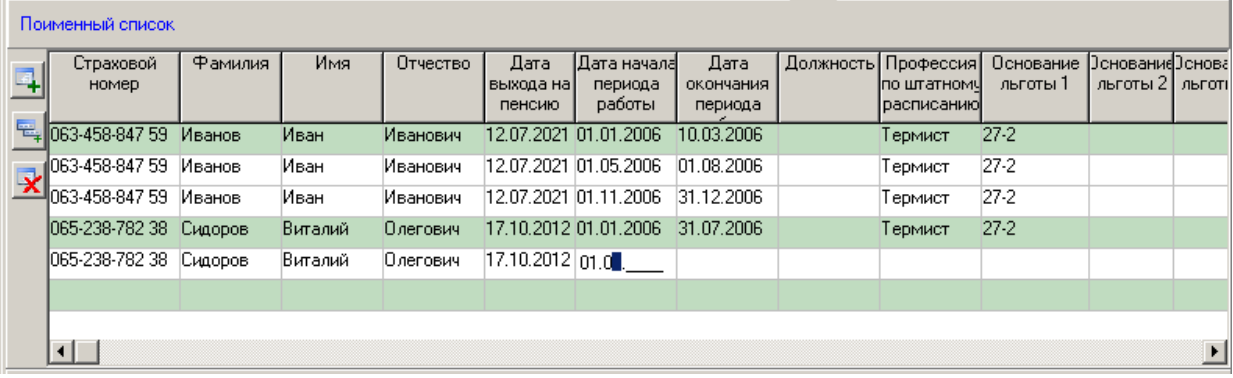

<span id="page-20-1"></span>**Рисунок 22. Ввод данных в поименный список в случае, если работник имеет более одного периода работы**

Таким образом, порядок работы с таблицей поименного списка следующий:

- Если сотрудник **работал** весь отчетный период **без перерывов**, в таблицу вводится его страховой номер, фамилия, имя, отчество и дата выхода на пенсию. В качестве начала и окончания периода работы указываются соответственно начало и окончание отчетного периода либо даты начала и окончания работы. Вводятся данные о его должности по трудовой книжке (необязательно) и наименование профессии по штатному расписанию. Затем указывается хотя бы одно основание пенсионной льготы (допускается до трех оснований одновременно) и позиция по Спискам № 1,2 (в случае, если профессия относится к этим спискам). Также может указываться доля ставки (подробности ниже) - может быть дробным числом, но не может превышать 2. В последние ячейки строки вносятся количество часов для выслуги лет и примечание по данному работнику. Затем можно переходить на новую строчку и вносить данные о следующем работнике.
- Если сотрудник за отчетный период **работал с перерывами или на разных должностях**, то сначала вносятся сведения о его страховом номере, фамилии, имени, отчестве, дате выхода на пенсию и датах окончания и начала первого из его периодов работы в пределах отчетного периода. Также указываются название должности по трудовой книжке (необязательно) и наименование профессии по штатному расписанию, по которым сотрудник работал в этот период. Затем указывается хотя бы одно основание пенсионной льготы (допускается до трех оснований одновременно) и позиция по Спискам № 1,2 (в случае, если профессия относится к этим спискам). Также может указываться доля ставки (подробности ниже) - может быть дробным числом, но не может превышать 2. В последние ячейки строки вносятся количество часов для выслуги лет и примечание по данному периоду работы.

Указание ставки (доли ставки) *обязательно* для следующих льготных оснований: 27-ГД, 27-СМ, 27-СМХР, 27-ГДХР, 27-ПД.

 Указание ставки (доли ставки) *не требуется* для следующих льготных оснований: СПАСАВ, УЧЛЕТ, ВЫСШПИЛ, ЛЕТРАБ, 27-14, НОРМАПР, ТВОРЧ15, ТВОРЧ20, ТВОРЧ25, ТВОРЧ30, 27-11ГР, 27- 11ВП, 27-12, 27-1, 27-2, САМОЛЕТ, СПЕЦАВ, ИТСИСП, ЛЕТИСП, ИНСПЕКТ, ОПЫТИСП, ИСПКЛС1, ИТСМАВ, РЕАКТИВН, НОРМСП, 27-15.

Также указание *доли ставки* не допускается для сочетаний льготных оснований, предусматривающих указание кода списков №1 или №2 с льготными основаниями выслуги лет.

Вместе с тем, существуют допустимые сочетания значений элементов, относящихся к разным блокам, в которых возможно указание ставки (доли ставки) (таблица ниже):

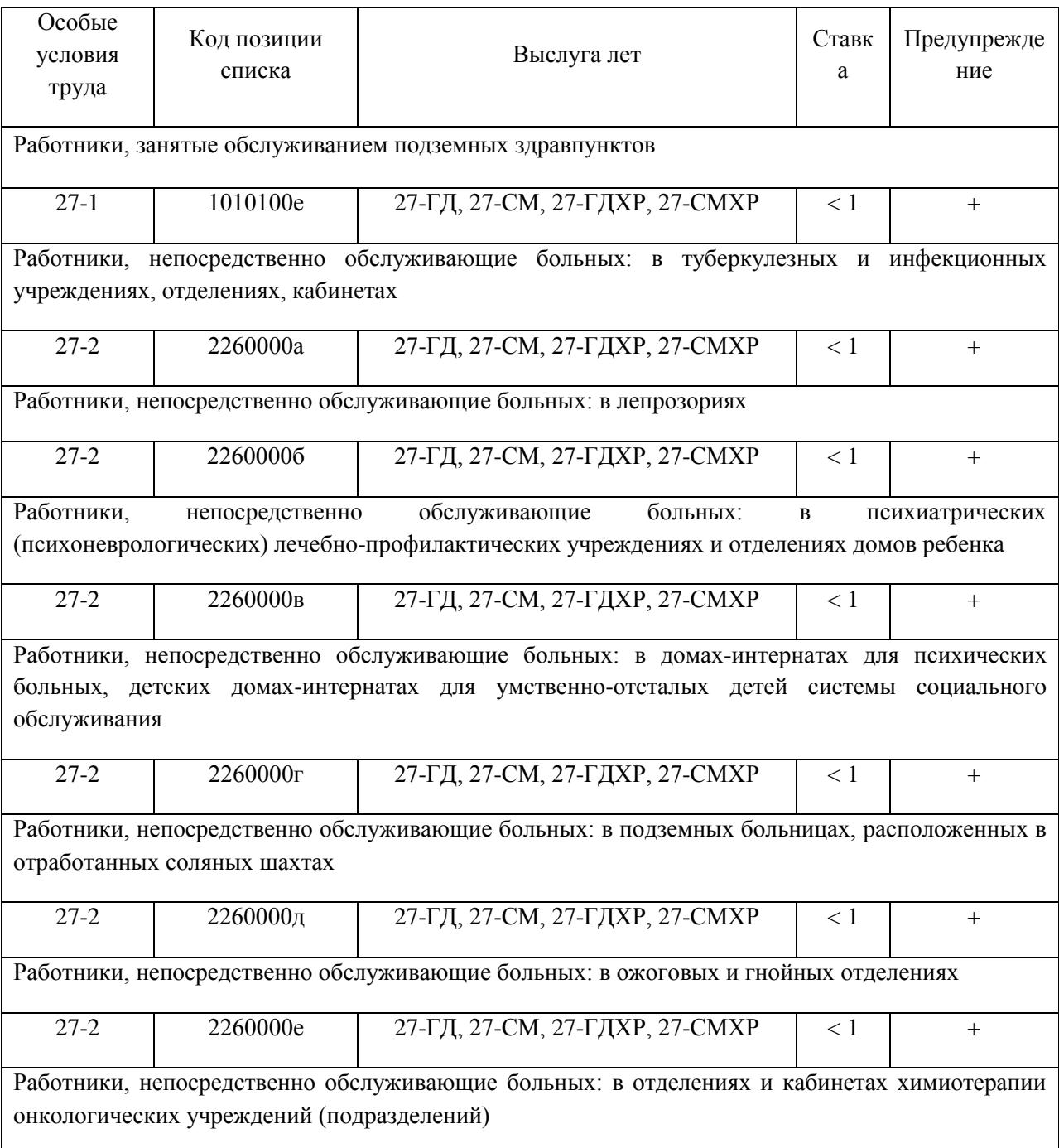

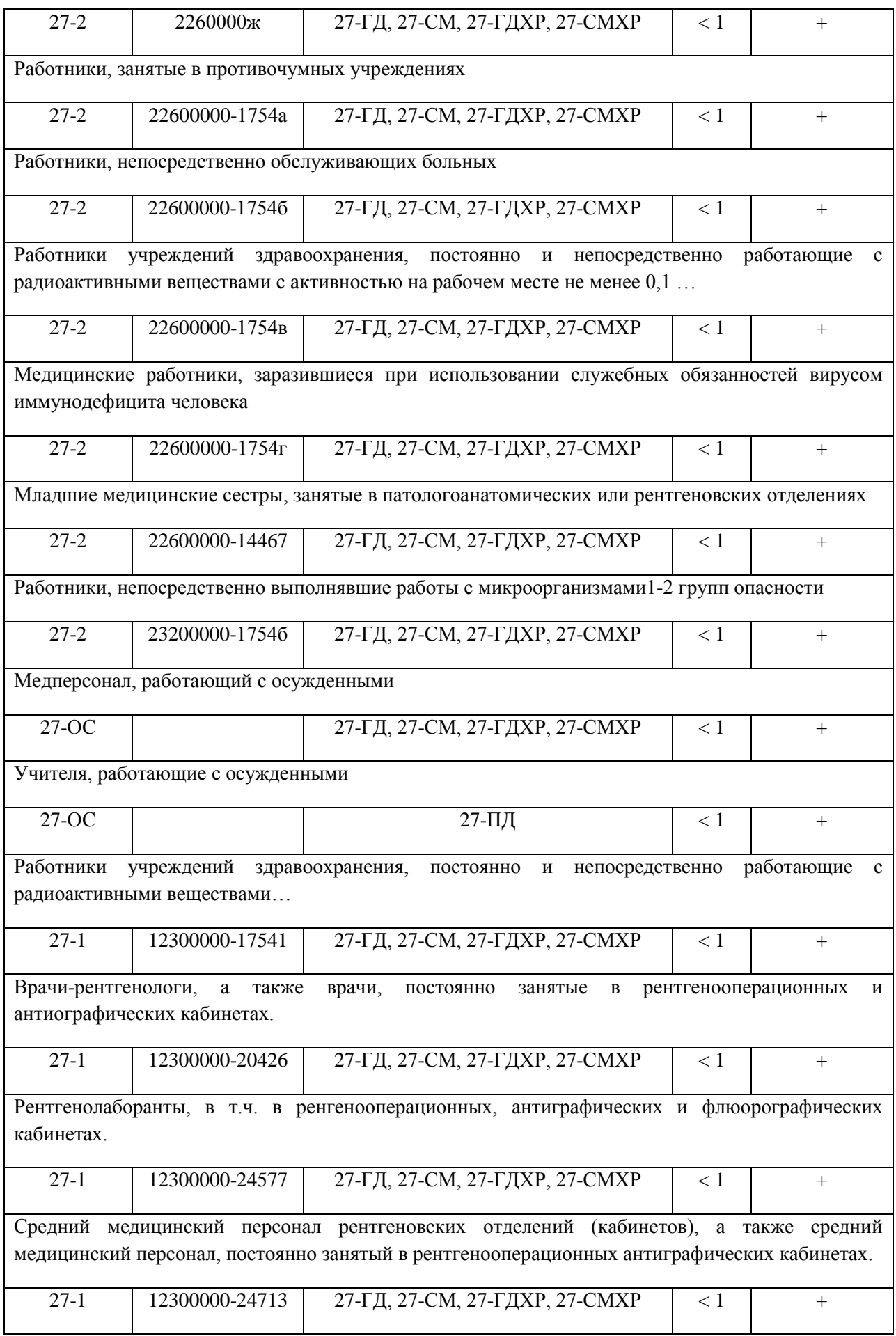

В случае такого сочетания выводится предупреждение «Значение поля «Ставка» (0.5) неверное. Ставка должна быть числом от 1 до 2».

*При заполнении поименного списка Вы можете воспользоваться информацией ранее введенной в таблице позиций. Для этого выберите из раскрывающегося списка в колонке «Должность» или «Профессия по штатному расписанию» нужный пункт и нажмите Enter*

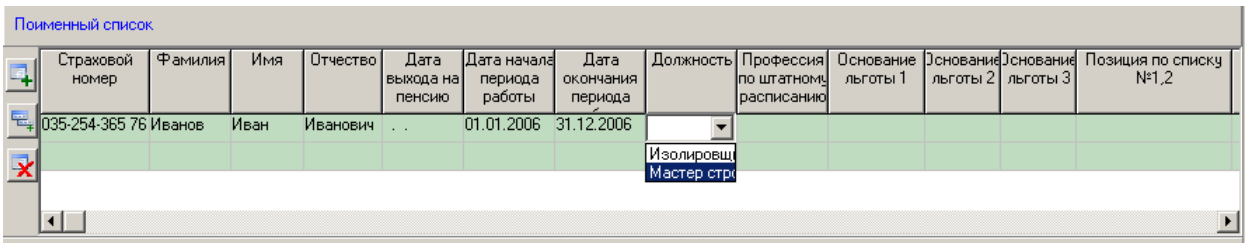

*Информация об основании льготы и позиции по списку №1,2 будут подставлены в нужные ячейки автоматически:*

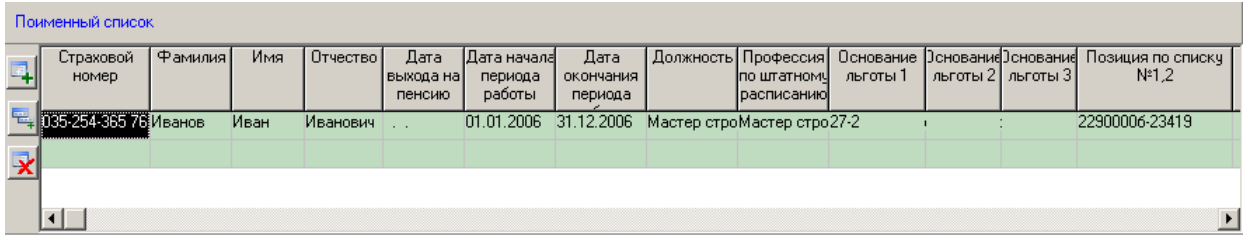

*Если в позициях штатного расписания присутствуют профессии, имеющие одинаковые наименования, но разные условия труда, то в списке профессий штатного расписания такие позиции будут представлены в скобках с указанием основания льготы и коду по спискам 1,2:*

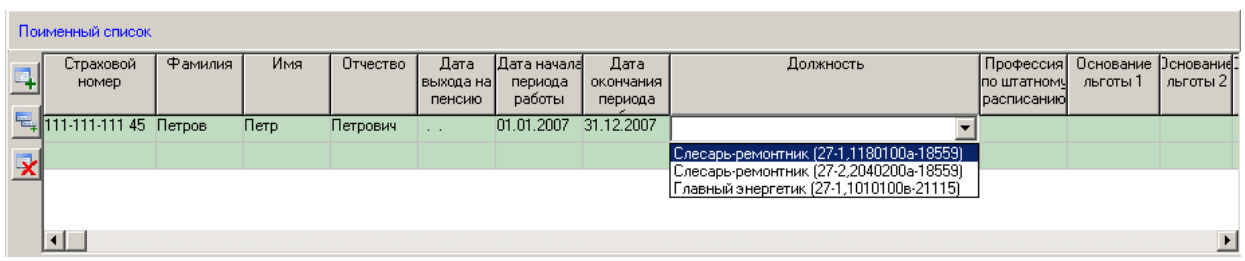

Дальше нужно ввести данные о следующем периоде работы. Для этого нажмите на кнопку , находящуюся рядом с таблицей поименного списка [\(Рисунок](#page-24-0) 23).

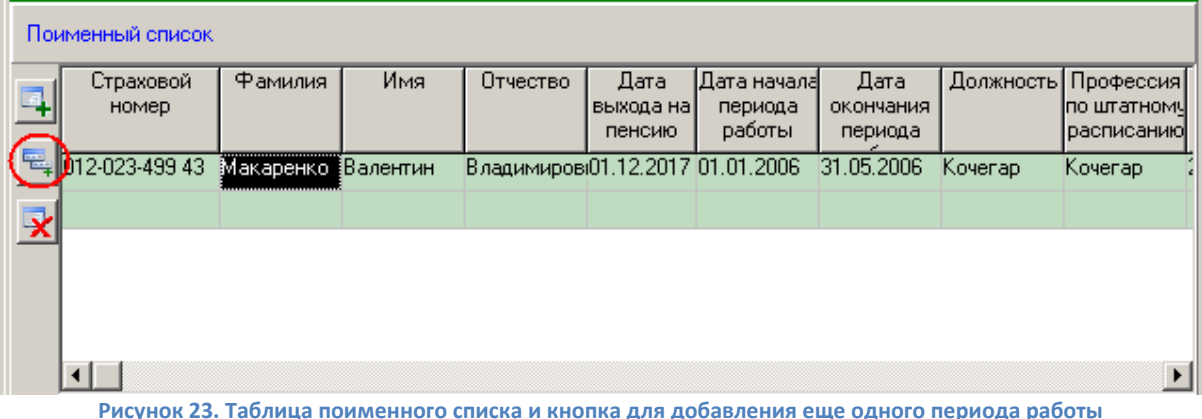

<span id="page-24-0"></span>После нажатия на эту кнопку, ниже текущей строки появится еще одна, окрашенная белым цветом. В ней автоматически будут продублированы страховой номер, фамилия, имя, отчество и дата выхода на пенсию работника [\(Рисунок](#page-24-1) 24).

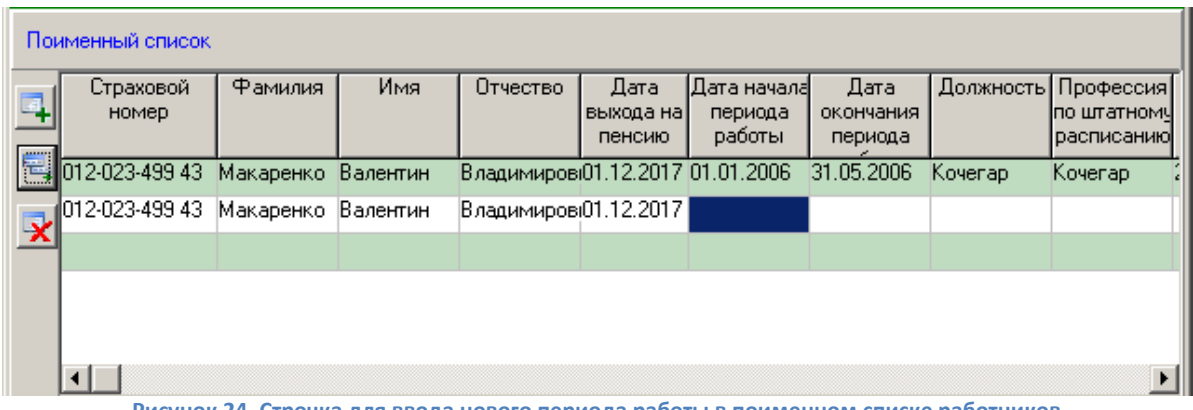

**Рисунок 24. Строчка для ввода нового периода работы в поименном списке работников**

<span id="page-24-1"></span>Вам остается ввести характерные данные о втором периоде работы. После указания необходимых данных, если у сотрудника имеется еще один период работы, нажмите кнопку появиться новая белая строка для ввода следующего периода работы. Если у сотрудника больше нет периодов работы, можете переходить на следующую (зеленую) строчку таблицы и начинать ввод данных о следующем работнике.

### *Если при вводе данных в таблицу поименного списка Вам требуется добавить период работы, Вы можете просто нажать кнопку F7*

При необходимости в поименном списке указывается фактически отработанное время в часах и минутах, либо в месяцах и днях (распознаются автоматически, подробности ниже). Для того чтобы появились соответствующие поля в таблице поименного списка, укажите основание исчисления стажа «ФАКТИЧЕСКИ-ОТРАБОТАННОЕ-ВРЕМЯ», «ВОДОЛАЗ», «ПОЛЕ» (действует 01.01.2015) или «УИК104» ([Рисунок](#page-24-2) 25). При этом добавлять буквы м. (месяцев) или ч. (часов) не нужно. В поля нужно вводить только числа.

<span id="page-24-2"></span>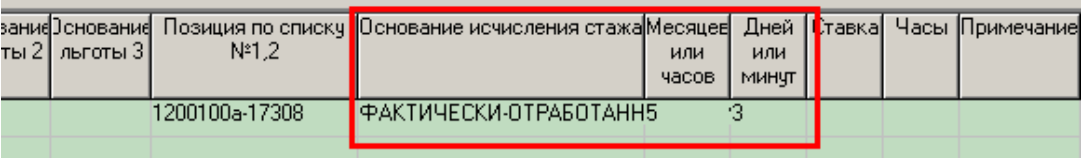

**Рисунок 25. Заполнение полей фактически отработанного времени**

При указании основания исчисления стажа «ВОДОЛАЗ» значения полей «Месяцев или часов» и «Дней или минут» распознаются как часы и минуты.

При указании основания исчисления стажа «УИК104» значения полей «Месяцев или часов» и «Дней или минут» распознаются как месяцы и дни.

При указании основания исчисления стажа «ПОЛЕ» значения полей «Месяцев или часов» и «Дней или минут» распознаются как месяцы и дни.

При указании основания исчисления стажа «ФАКТИЧЕСКИ-ОТРАБОТАННОЕ-ВРЕМЯ» значения полей «Месяцев или часов» и «Дней или минут» распознаются следующим образом в зависимости от указанных льготных оснований (таблица ниже):

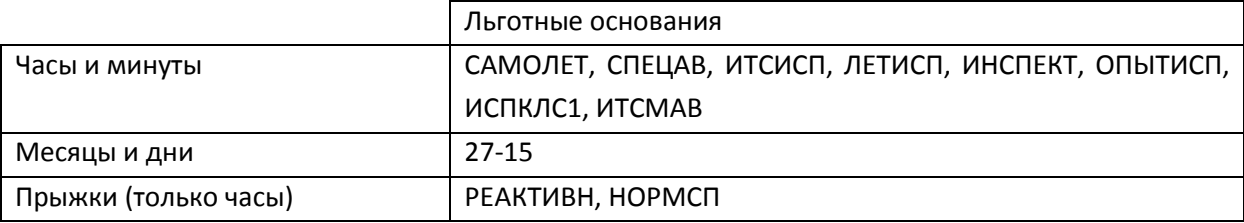

Для некоторых сочетаний оснований исчисления стажа и льготных оснований запрещено проставлять фактически отработанное время (таблица ниже):

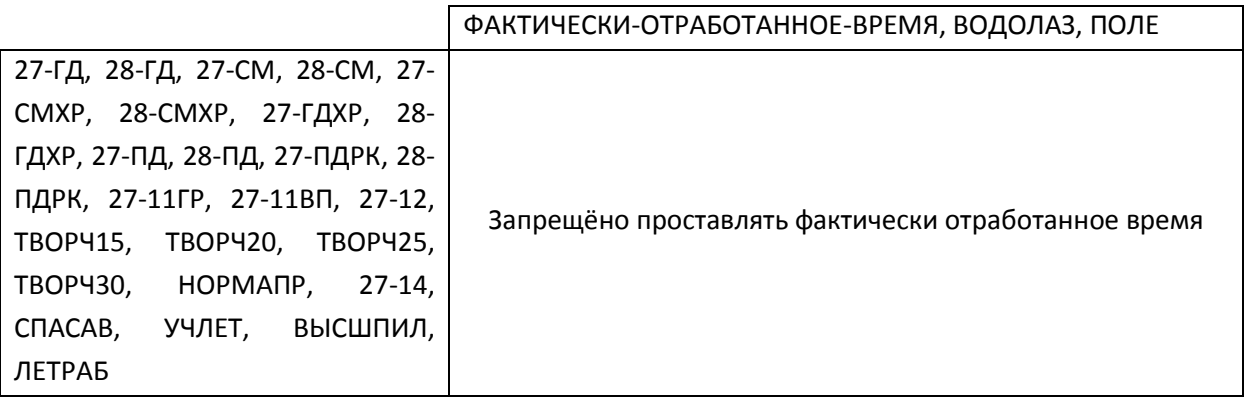

При этом на значения вышеозначенных полей накладываются следующие ограничения (таблица ниже):

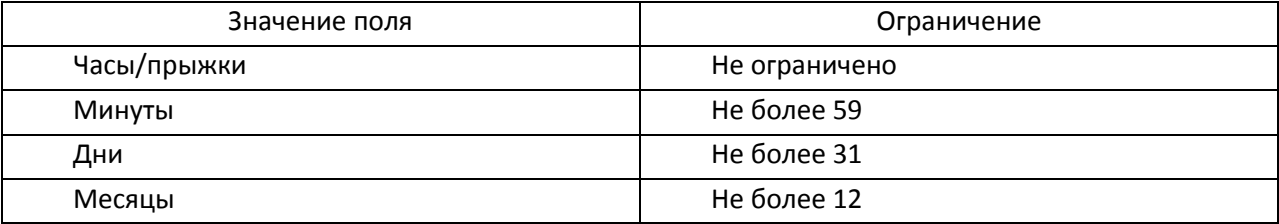

Рядом с таблицей поименного списка имеются три кнопки: «Добавить сотрудника», «Добавить период работы» и «Удалить строчку» [\(Рисунок](#page-26-1) 26).

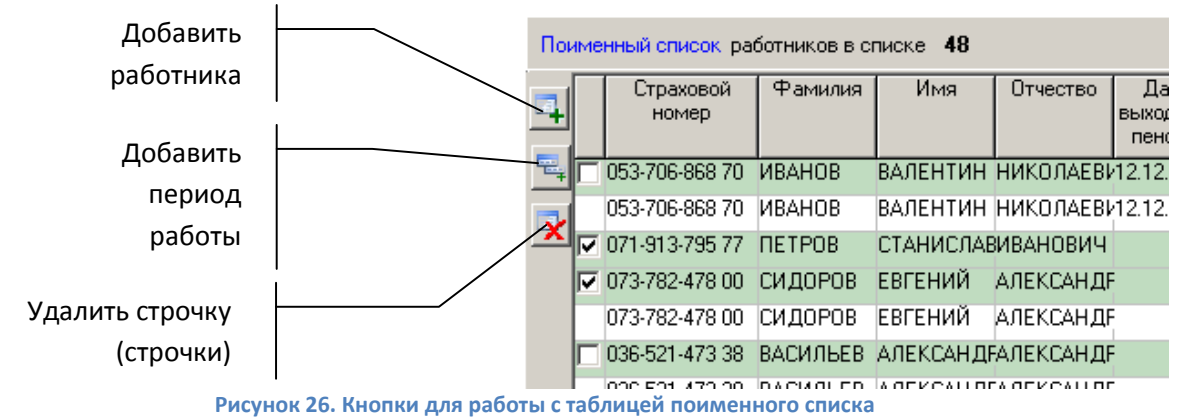

<span id="page-26-1"></span>Нажатие на кнопку «Добавить сотрудника» приведет к появлению в таблице поименного списка зеленой строчки для ввода данных о сотруднике ниже текущей выделенной строки. Кнопка «Добавить период работы» предназначена для добавления еще одного периода работы для текущего работника. С помощью кнопки «Удалить строчку» можно удалить строчку с неверно введенными данными как о работнике (строчки зеленого цвета), так и об отдельных периодах работы сотрудника (строчки белого цвета). При этом если Вы удаляете строчку с сотрудником, имеющим более одного периода работы, то вместе с выделенной строчкой, будут удалены и относящиеся к этому человеку периоды работы. В любом случае, перед выполнением удаления программа запрашивает подтверждение выполняемой операции. При необходимости удаления нескольких записей о работниках отметьте их галочками и нажмите кнопку «Удалить».

**Внимание!** Все внесенные Вами изменения, в том числе и удаление строчек, будут зафиксированы только в том случае, если по окончании работы с подразделением будет нажата кнопка «Сохранить и закрыть» (либо кнопка «Сохранить»), расположенная внизу окна «Подразделение» [\(Рисунок](#page-16-1) 18).

**Внимание!** Поле дополнительный тариф заполняется автоматически.

#### **1.7.3 Заполнение классов условий труда**

<span id="page-26-0"></span>Поле «Класс условий труда» содержит информацию о совокупности факторов производственной среды и трудового процесса, оказывающих влияние на работоспособность и здоровье работника.

Класс условий труда назначается посредством процедуры аттестации рабочих мест. В Перечне ЛП проставление класса УТ в штатном расписании и поименном списке поддерживается начиная с версии 3.5.3. С версии 3.5.4 поддерживается проставление нескольких классов УТ для одной позиции.

Для того чтобы добавить класс условий труда необходимо соблюсти следующие требования:

- 1. Для позиции должен быть указан хотя бы один код льготы, по которому предусмотрена выплата дополнительного тарифа.
- 2. Поле «Дополнительный Тариф» должно быть заполнено.

После этого при выборе поля «Класс УТ» появляется возможность вызвать выпадающий список, наполненный значениями допустимых классов УТ ([Рисунок](#page-27-0) 27). Указать можно несколько классов УТ (в случае, когда для работников с одной должностью при аттестации установлены

разные классы условий труда ввиду разных условий их рабочих мест или для работников, меняющих рабочие места с разными условиями работы при неизменной должности).

*Если классы УТ для позиций или периодов работы поименного списка, помеченных как подлежащие уплате ДТ, остаются не указаны при заполнении информации о подразделении, то в результате проверки появится предупреждение «Не указан класс условий труда»*

 $\ddot{\mathbf{0}}$ 

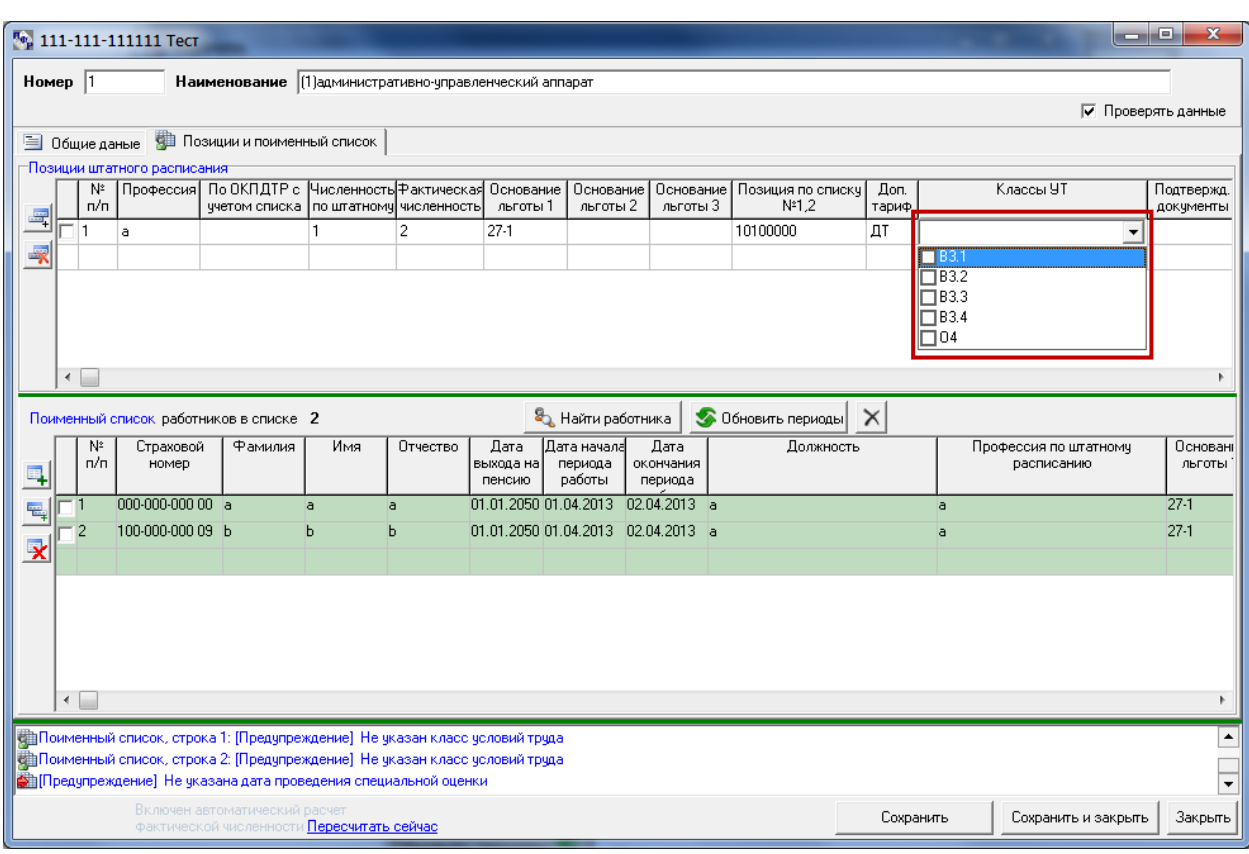

**Рисунок 27. Заполнение класса условий труда**

<span id="page-27-0"></span>В случае указания одного или нескольких классов УТ для позиции выпадающий список должностей для автозаполнения пополняется вариантами профессии с указанными классами УТ и без оного [\(Рисунок](#page-27-1) 28), а также поле «Класс УТ» в поименном списке наполняется доступными для выбранной профессии классами УТ [\(Рисунок](#page-28-2) 29).

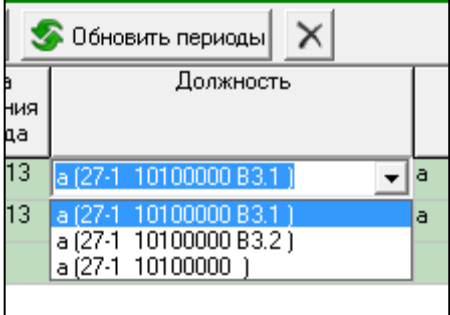

<span id="page-27-1"></span>**Рисунок 28. Выпадающий список доступных должностей**

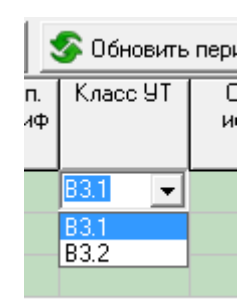

**Рисунок 29. Выпадающий список доступных классов УТ**

#### <span id="page-28-2"></span>**1.7.4 Обновление периодов работы**

<span id="page-28-0"></span>Поименный список в части периодов работы может быть обновлен автоматически на новый отчетный период. Для этого в окне редактирования информации о подразделении есть специальная кнопка **Обновить периоды 1994** При нажатии на эту кнопку программа предлагает обновить даты периодов работы сотрудников в поименном списке заданным для Перечня отчетным периодом [\(Рисунок](#page-28-3) 30). После подтверждения все периоды работы будут переведены в этот отчетный период.

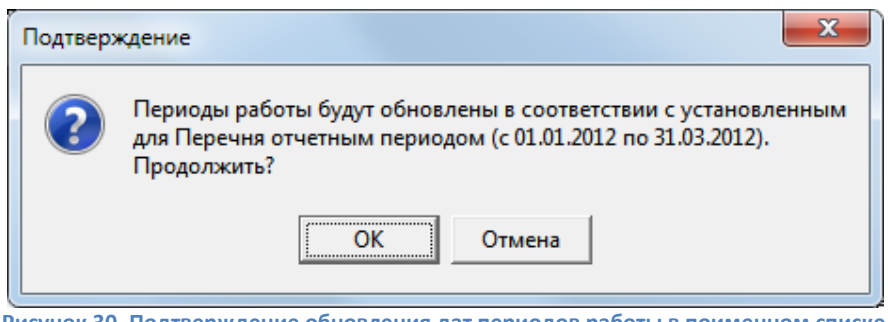

**Рисунок 30. Подтверждение обновления дат периодов работы в поименном списке**

<span id="page-28-3"></span>**Внимание!** Обновление периодов вступит в силу только после того, как будет успешно выполнено сохранение данных о подразделении.

#### **1.7.5 Поиск работника в поименном списке**

<span id="page-28-1"></span>Окно редактирования информации о подразделении предоставляет возможность быстрого поиска работника в поименном списке по таким параметрам как страховой номер, фамилия, имя или наименование профессии. По умолчанию поля ввода условий поиска скрыты. Для того чтобы их увидеть нужно нажать на расположенную над таблицей поименного списка кнопку «Найти работника» [\(Рисунок](#page-28-4) 31). Повторное нажатие на эту кнопку позволяет скрыть поля поиска.

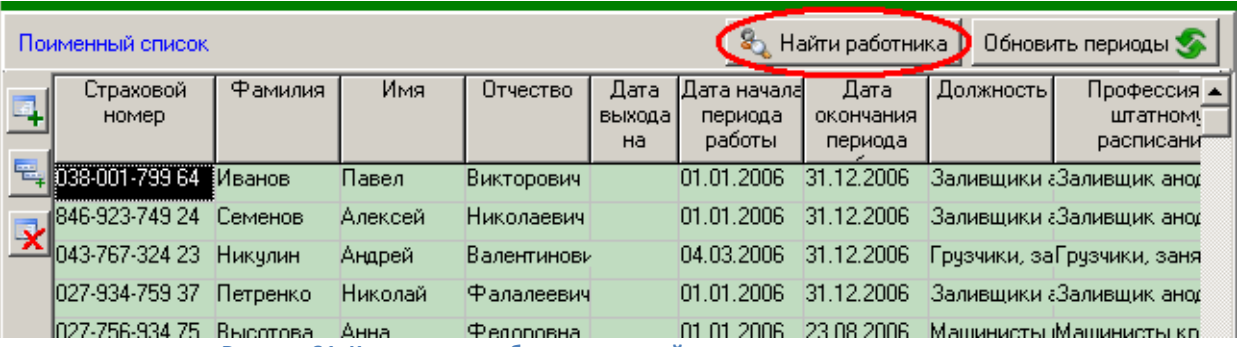

<span id="page-28-4"></span>**Рисунок 31. Кнопка для отображения полей поиска по поименному списку**

Чтобы начать поиск начните вводить в одно из полей поиска искомое значение. По мере того как Вы будете вводить текст, курсор в таблице поименного списка будет позиционироваться на первую подходящую строчку. Если по указанным условиям ничего не найдено, цвет текста в поле вода станет красным [\(Рисунок](#page-29-0) 32).

|                         | Поименный список.         |                     |         |                 |                      |                                  | 8 Скрыть панель              |           | Обновить периоды                           |
|-------------------------|---------------------------|---------------------|---------|-----------------|----------------------|----------------------------------|------------------------------|-----------|--------------------------------------------|
|                         | Стр. номер 027-           |                     | Рамилия | Имя             |                      |                                  | Профессия                    |           | $\circledcirc$                             |
|                         | Страховой<br><b>HOMED</b> | <del>т</del> амилия | Имя     | <b>Отчество</b> | Дата<br>выхода<br>Ha | Дата начала<br>периода<br>работы | Лата<br>окончания<br>периода | Должность | Профессия и<br><b>штатном</b><br>расписани |
| 恩                       | 038-001-799 64            | Иванов              | Павел   | Викторович      |                      | 01.01.2006                       | 31.12.2006                   |           | Заливщики аЗаливщик анод                   |
|                         | 846-923-749 24            | Семенов             | Алексей | Николаевич      |                      | 01.01.2006                       | 31.12.2006                   |           | Залившики аЗалившик анод                   |
| $\overline{\mathbf{x}}$ | 043.767.334.23            | Никчлин             | Андрей  | Валентинови     |                      | 04.03.2006                       | 31.12.2006                   |           | Грчзчики, заГрчзчики, заня                 |
|                         | 027-934-759 37            | Петренко            | Николай | Фалалеевич      |                      | 01.01.2006                       | 31.12.2006                   |           | Залившики аЗалившик анод                   |
|                         | 027756-93475              | Высотова            | Анна    | Федоровна       |                      | 01.01.2006                       | 23.08.2006                   |           | Машинисты Машинисты кр                     |
|                         | 027-756-934 75            | Высотова            | Анна    | Федоровна       |                      | 24.08.2006                       | 31.12.2006                   |           | Машинисты Машинисты кр                     |
|                         | ood noo doo ok            |                     |         | . .             |                      |                                  |                              |           |                                            |

*а) Введен текст «027» в поле «Страховой номер»; курсор в таблице установлен на первую найденную запись*

|                         | Поименный список                     |                 |             |                 |                      |                                   | 8 Скрыть панель              |           | Обновить периоды                           |
|-------------------------|--------------------------------------|-----------------|-------------|-----------------|----------------------|-----------------------------------|------------------------------|-----------|--------------------------------------------|
|                         | Стр. номер   027-                    |                 | Фамилия Тем | Имя             |                      |                                   | Профессия                    |           | ☺                                          |
|                         | Страховой<br>номер                   | Фамилия         | Имя         | <b>Uтчество</b> | Дата<br>выхода<br>Ha | Дата начала!<br>периода<br>работы | Дата<br>окончания<br>периода | Должность | Профессия 4<br><b>штатном</b><br>расписани |
| 记                       | 027-523-762 34                       | Маляев          | Вячеслав    | Николаевич      |                      | 01.01.2006                        | 31.12.2006                   |           | Заливщики «Заливщик анор                   |
|                         | 027-346-510 29 .                     | Бушлатов        | Александр   | Александров     |                      | 01.01.2006                        | 31.12.2006                   |           | Грчзчики, заГрчзчики, заня                 |
| $\overline{\mathbf{x}}$ | 027-172-987 45                       | Григоренко Инна |             | Федоровна       |                      | 01.01.2006                        | 31.12.2006                   |           | Машинисты Машинисты кр                     |
|                         | 027-231-354 53 [Темерязева] асима    |                 |             | Гатиятовна      |                      | 01.01.2006                        | 31.12.2006                   |           | Машинисты Машинисты кр                     |
|                         | 1028-346-762 46                      | Лапчлина        | Анна        | Викторовна      |                      | 01.01.2006                        | 11.09.2006                   |           | Машинисты Машинисты кр                     |
|                         | 1029-347-725 45                      | Иванов          | Сергей      | Константино     |                      | 01.01.2006                        | 31.12.2006                   |           | Заливщики аЗаливщик анод                   |
|                         | $D_{\text{ODE}}$ poémiuse pouve $40$ |                 |             |                 |                      |                                   |                              |           |                                            |

*б) Введен текст «Тем» в поле «Фамилия»; курсор в таблице установлен на первую найденную запись*

|                           | Поименный список               |                   |                  |             |                      |                                  | 8 Скрыть панель              |           | Обновить периоды                         |
|---------------------------|--------------------------------|-------------------|------------------|-------------|----------------------|----------------------------------|------------------------------|-----------|------------------------------------------|
|                           | Стр. номер   027-              |                   | Фамилин<br>IТемч | Имя         |                      |                                  | Профессия                    |           | ⊕                                        |
|                           | Страховой<br>HOMeD             | Фамилия           | Имя              | UT4ecTB0    | Лата<br>выхода<br>Ha | Дата начала<br>периода<br>работы | Лата<br>окончания<br>периода | Должность | Профессия<br><b>штатном</b><br>расписани |
| 铝                         | 027-523-762 34                 | Маляев            | Вячеслав         | Николаевич  |                      | 01.01.2006                       | 31.12.2006                   |           | Заливщики аЗаливщик анор                 |
| $\mathbf{R}_{\mathbf{L}}$ | 027-346-510 29                 | Бушлатов          | Александр        | Александров |                      | 01.01.2006                       | 31.12.2006                   |           | Грузчики, заГрузчики, заня               |
|                           | 027-172-987 45 Григоренко Инна |                   |                  | Федоровна   |                      | 01.01.2006                       | 31.12.2006                   |           | Машинисты (Машинисты кр                  |
|                           | 027-231-354 53                 | Темерязева Расима |                  | Гатиятовна  |                      | 01.01.2006                       | 31.12.2006                   |           | Машинисты (Машинисты кр                  |
|                           | 028-346-762 46                 | Лапчлина          | Анна             | Викторовна  |                      | 01.01.2006                       | 11.09.2006                   |           | Машинисты Машинисты кр                   |
|                           | 1029-347-725 45                | Иванов            | Сергей           | Константино |                      | 01.01.2006                       | 31.12.2006                   |           | Заливщики аЗаливщик анор                 |
|                           |                                |                   |                  |             |                      |                                  |                              |           |                                          |

*в) При вводе очередного символа в поле «Фамилия» текст становится красным – по заданным условиям ничего не найдено*

#### <span id="page-29-0"></span>**Рисунок 32. Пример выполнения поиска в поименном списке: поиск работника, у которого страховой номер начинается с «027» и фамилия «Темушко»**

Рядом с полями для поиска находится кнопка <sup>Ф</sup> (перейти к следующей строчке, удовлетворяющей указанным критериям). Эта кнопка позволяет переходить к следующей найденной записи. Например, если выбрать профессию из раскрывающегося списка, то курсор в таблице будет находиться на первом работнике с такой профессией. Чтобы перейти к следующему работнику, нажмите кнопку  $\mathcal{D}$ .

#### **1.7.6 Сохранение изменений и завершение работы с окном подразделения**

<span id="page-30-0"></span>Зафиксировать результаты работы по формированию Перечня и поименного списка по подразделению можно нажатием кнопки «Сохранить» или кнопки «Сохранить и закрыть» (в последнем случае после выполнения сохранения окно редактирования информации о подразделении будет закрыто). Если выполняется промежуточное сохранение (кнопка «Сохранить»), то в случае отсутствия ошибок надпись на кнопе временно изменится на «Успешно сохранено» как свидетельство выполненного действия.

Завершение работы с окном подразделения может заканчиваться одним из следующих способов:

- сохранение введенных или измененных данных путем нажатия кнопки «Сохранить и закрыть», расположенной внизу окна; при этом текущее окно закрывается и происходит возврат к основному окну программы;
- отмена внесенных изменений (либо отмена введенных данных) и закрытие текущего окна с возвратом к основному окну программы; происходит при нажатии кнопки «Закрыть», находящейся внизу окна, либо при нажатии на стандартную кнопку с крестиком, расположенную в верхнем правом углу окна.

Непосредственно перед выполнением операции сохранения происходит проверка введенных данных на полноту и корректность. Если будут отсутствовать какие-либо данные, обязательные к заполнению или программа обнаружит какие-либо несоответствия, сохранение произведено не будет и появиться сообщение об ошибке [\(Рисунок](#page-30-1) 33); после закрытия окна с сообщением, программа будет ожидать исправления несоответствий. Что конкретно нужно исправить, можно узнать из списка ошибок [\(Рисунок](#page-16-1) 18). Щелчок мыши на сообщении об ошибке приведет к позиционированию курсора на место ее возникновения.

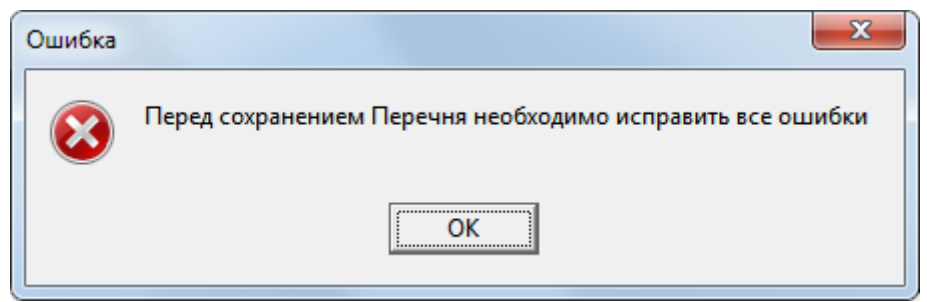

**Рисунок 33. Сообщение программы в случае, если сохранение данных невозможно**

<span id="page-30-1"></span>Также перед сохранением программа проверяет уникальность номера подразделения и наименования участка. Если уникальность нарушена, появиться сообщение [\(Рисунок](#page-31-0) 34). Такое сообщение означает, что введенный номер подразделения и наименование участка уже были введены ранее в Перечень (в пределах Перечня сочетание номер подразделения/наименование участка не может встречаться более одного раза).

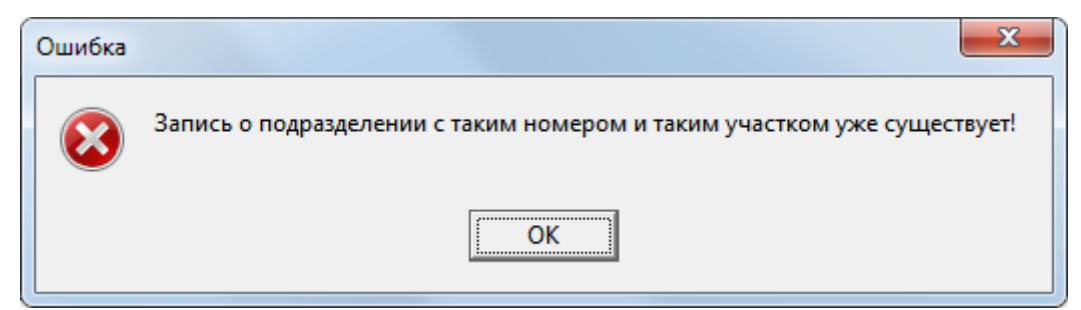

**Рисунок 34. Сообщение программы, если сохраняемое подразделение уже присутствует в Перечне организации**

<span id="page-31-0"></span>В случае если ошибок в данных обнаружено не было, окно «Подразделение» будет закрыто с сохранением изменений и произойдет возврат к главному окну программы.

Проверка данных на полноту и корректность может быть отключена. Для этого в основном окне программы выберите пункт [Программа] > [Параметры…] ([Рисунок](#page-31-1) 35).

**Внимание!** Отключать проверку рекомендуется только в крайних случаях при работе с большими объемами данных (например, большое количество работников в поименном списке каждого подразделения). Отсутствие проверки на ошибки заполнения Перечня может повлечь за собой предоставление в СФР неверных сведений.

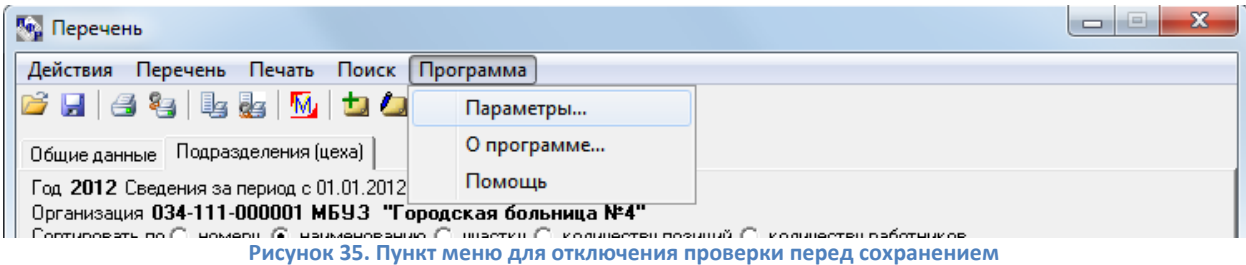

<span id="page-31-1"></span>В открывшемся окне на закладке «Общие» снимите флажок рядом с фразой «Перед сохранением проверять введенные значения на полноту и корректность» и нажмите кнопку «Применить» [\(Рисунок](#page-32-0) 36).

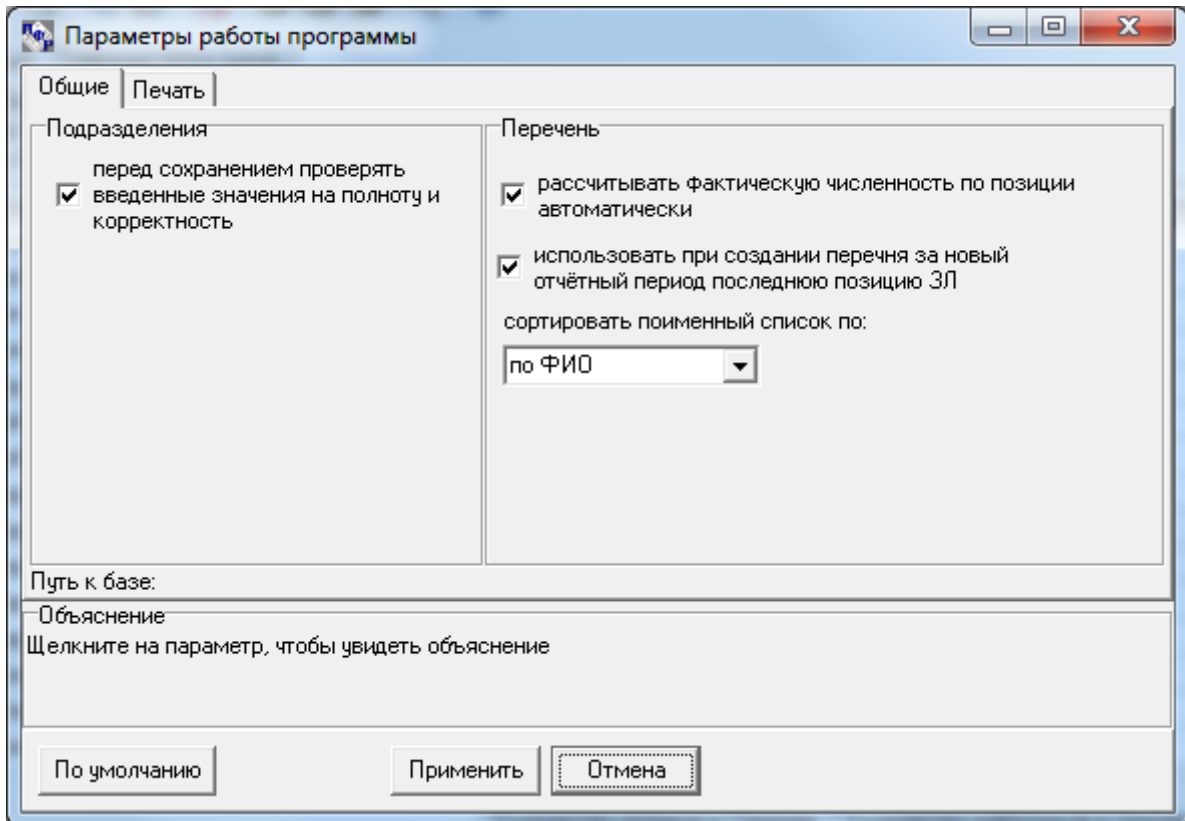

**Рисунок 36. Окно параметров работы программы**

<span id="page-32-0"></span>После выполнения вышеуказанных действий в окне редактирования информации о подразделении появится напоминание об отключенной проверке [\(Рисунок](#page-32-1) 37). Включить проверку снова можно либо в окне «Параметры работы программы» (см. выше), либо щелчком мыши на напоминании в окне подразделения [\(Рисунок](#page-32-2) 38).

![](_page_32_Picture_69.jpeg)

**Рисунок 37. Напоминание об отсутствии проверки данных на полноту и корректность**

<span id="page-32-1"></span>![](_page_32_Picture_70.jpeg)

**Рисунок 38. Сообщение, появляющееся при щелчке мышью на напоминании об отключенной проверке**

<span id="page-32-2"></span>**Внимание!** Отключать проверку можно убрав галочку «Проверять данные» в правом верхнем углу окна. Это не глобальная настройка, поэтому данный параметр не будет сохранен в файл настроек. Рекомендуется отключать проверку только в крайних случаях при работе с большими объемами данных (например, большое количество работников в поименном списке каждого подразделения). Отсутствие проверки на ошибки заполнения Перечня может повлечь за собой предоставление в СФР неверных сведений.

#### **2. Поиск работника по организации**

<span id="page-33-0"></span>Программа предоставляет возможность поиска застрахованного лица по поименным спискам организации. Для того чтобы открыть окно поиска, нужно выбрать пункт меню «Поиск» основного окна либо нажать кнопку  $\mathbb{S}_2$ , находящуюся на панели инструментов [\(Рисунок](#page-33-1) 39).

![](_page_33_Picture_99.jpeg)

<span id="page-33-1"></span>В открывшемся окне [\(Рисунок](#page-33-2) 40) присутствуют поля для поиска по таким параметрам как страховой номер, фамилия, имя, отчество, основание льготы и код позиции по спискам 1,2. При указании критериев поиска можно использовать так называемый нечеткий поиск, когда указывается только часть искомого значения, а отсутствующая заменяется знаком «\*» (звездочка). Например, по условию «027-040-\*» будут найдены все работники, страховой номер которых начинается с 027-040.

После ввода критериев поиска нажмите кнопку «Найти!», чтобы начать поиск.

![](_page_33_Picture_100.jpeg)

<span id="page-33-2"></span>**Рисунок 40. Окно поиска работника. Показан результат выполнения поиска по фамилии «Иванов»**

*Если не указать ни одного критерия поиска и нажать кнопку «Найти!», программа отобразит список всех работников организации. Обратите внимание, что при большом объеме Перечня это может занять значительное время*

Результаты выполнения поиска можно вывести на печать (кнопка «Печать»). Список сотрудников при печати группируется по подразделениям.

Для очистки полей формы поиска и ввода нового запроса можно воспользоваться кнопкой «Очистить форму поиска», расположенной справа от поля «Страховой номер» (кнопка с черным большим крестиком). При этом будет очищена не только форма «Условия поиска», но и результаты предыдущего запроса.

Кнопка «Перейти к подразделению», находящаяся в нижней части окна, позволяет перейти в окно редактирования информации о подразделении, к которому относится данный сотрудник. Двойной щелчок на строчке в таблице результатов поиска приводит к тому же результату. При открытии окна подразделения курсор в таблице поименного списка будет находиться на нужном работнике.

#### <span id="page-34-0"></span>**3. Формирование списка лиц, выходящих на пенсию**

Программа предоставляет возможность формирования списка лиц, выходящих на пенсию. Для этого в основном окне программы нужно выбрать пункт меню [Поиск] > [Уходящие на пенсию…].

В открывшемся окне [\(Рисунок](#page-34-2) 41) можно указать период, в который должна попасть дата выхода сотрудника на пенсию. Программа проводит поиск только среди сотрудников, для которых в поименном списке была указана дата выхода на пенсию.

![](_page_34_Picture_98.jpeg)

После ввода критериев поиска нажмите кнопку «Найти!», чтобы начать поиск.

**Рисунок 41. Формирование списка лиц, выходящих на пенсию**

<span id="page-34-2"></span>Результаты выполнения поиска можно вывести на печать (кнопка «Печать»). Список сотрудников при печати группируется по подразделениям.

Кнопка «Перейти к подразделению», находящаяся в нижней части окна, позволяет перейти в окно редактирования информации о подразделении, к которому относится данный сотрудник. Двойной щелчок на строчке в таблице результатов поиска приводит к тому же результату. При открытии окна подразделения курсор в таблице поименного списка будет находиться на нужном работнике.

#### <span id="page-34-1"></span>**4. Печать Перечня и статистики**

Программа не производит печать как таковую, а подготавливает текстовые файлы в формате RTF, которые в последующем можно распечатать или сохранить.

После подготовки файла, он открывается программой, которая назначена по умолчанию для открытия данного типа файла. Теперь файл можно распечатать или сохранить.

**Внимание!** Для успешной работы с формируемыми файлами, обратитесь, пожалуйста, к вашему системному администратору для настройки операционной системы на открытие файлов типа RTF программой удобной для Вас.

#### **4.1 Параметры печати**

<span id="page-35-0"></span>Перед формированием файлов для последующей печати Перечня или поименного списка можно выбрать порядок сортировки подразделений и работников в формируемых файлах. Сделать это можно, выбрав пункт меню [Программа] > [Параметры…]. На закладке «Печать» установите желаемый порядок [\(Рисунок](#page-35-2) 42) и нажмите кнопку «Применить».

![](_page_35_Picture_96.jpeg)

**Рисунок 42. Выбор порядка сортировки подразделений при печати Перечня**

<span id="page-35-2"></span>**Внимание!** Если установлена сортировка поименного списка по наименованию профессии, разные периоды одного сотрудника могут идти не в хронологическом порядке, так как определяющим фактором при сортировке является наименование профессии. Для печати периодов работы в хронологическом порядке, устанавливайте сортировку по ФИО или страховому номеру.

### **4.2 Формирование файла Перечня для печати**

<span id="page-35-1"></span>Сформировать Перечень льготных профессий для последующей печати можно двумя путями:

нажатием кнопки на панели инструментов главного окна [\(Рисунок](#page-35-3) 43);

![](_page_35_Picture_97.jpeg)

**Рисунок 43. Кнопка открытия Перечня для печати**

<span id="page-35-3"></span>выбором пункта меню [Печать] > [Печатать Перечень] ([Рисунок](#page-36-3) 44).

![](_page_36_Picture_102.jpeg)

**Рисунок 44. Пункт меню открытия Перечня для печати**

<span id="page-36-3"></span>В результате откроется сформированный файл.

#### **4.3 Формирование файла поименного списка для печати**

<span id="page-36-0"></span>Сформировать поименный список для последующей печати можно, выбрав пункт меню [Печать] > [Печатать поименный список] или нажав на соответствующую кнопку на панели инструментов [\(Рисунок](#page-36-4) 45).

![](_page_36_Picture_6.jpeg)

<span id="page-36-4"></span>В результате откроется сформированный файл.

#### **4.4 Формирование файла отчета по Перечню для печати**

<span id="page-36-1"></span>Данное программное средство позволяет получать отчет по Перечню с информацией о количестве одноименных профессий (всего) и в том числе по подразделениям.

Для формирования отчета можно воспользоваться пунктом меню [Печать] > [Печатать отчет по Перечню] или нажав на соответствующую кнопку на панели инструментов [\(Рисунок](#page-36-5) 46).

![](_page_36_Picture_103.jpeg)

<span id="page-36-5"></span>В результате откроется сформированный файл.

### **4.5 Формирование файла отчета по поименному списку для печати**

<span id="page-36-2"></span>Данное программное средство позволяет получать отчет по поименному списку с информацией по количеству работников, занятых в отчетном периоде на данной должности (всего) и в том числе по подразделениям.

Для формирования отчета можно выбрать пункт меню [Печать] > [Печатать отчет по поименному списку] или нажав на соответствующую кнопку на панели инструментов [\(Рисунок](#page-37-2) 47).

![](_page_37_Picture_96.jpeg)

<span id="page-37-2"></span>В результате откроется сформированный файл.

# <span id="page-37-0"></span>**5. Работа с Перечнем в XML формате**

### **5.1 Сохранение Перечня в файл XML**

<span id="page-37-1"></span>Введенные данные о льготных профессиях организации (Перечень) можно сохранить в виде файла XML для предоставления его в Социальный Фонд. Полученный файл будет соответствовать требованиям, предъявляемым к формату Перечня.

Для того чтобы сохранить Перечень в файл нажмите кнопку **| находящуюся на панели** инструментов вверху окна [\(Рисунок](#page-37-3) 48), или выберите пункт меню [Действия] > [Сохранить Перечень в файле XML] ([Рисунок](#page-37-4) 49).

![](_page_37_Picture_97.jpeg)

![](_page_37_Figure_9.jpeg)

<span id="page-37-3"></span>![](_page_37_Picture_98.jpeg)

**Рисунок 49. Пункт меню для сохранения Перечня в XML файл**

<span id="page-37-4"></span>**Внимание!** Перед сохранением Перечня в файл формата XML программа выполняет некоторую проверку данных на корректность для раннего обнаружения ошибок (до предоставления Перечня в СФР). В результате проверки (если будут обнаружены ошибки) появиться список найденных несоответствий [\(Рисунок](#page-38-0) 50). Пока все указанные ошибки не будут устранены, сохранение Перечня в файл формата XML будет невозможно.

| Перечень не может быть сохранен пока имеются следующие ошибки:           |
|--------------------------------------------------------------------------|
| Подразделение (3) Автотранспортное подразделение Колонна №1              |
| Позиция водитель автобусов: не указана численность по штатному расписани |
| Работник 027-918-728 88: не указана профессия по штатному расписанию     |
|                                                                          |
| Подразделение (3) Автотранстпортное подразделение Цех ремонтов           |
| Работник 059-026-851 71: не указана профессия по штатному расписанию     |
| Работник 032-951-133 32: не указана профессия по штатному расписанию     |
| Работник 032-951-138 37: не указана профессия по штатному расписанию     |
| Работник 032-951-145 36: не указана профессия по штатному расписанию     |
| Работник 032-950-338 39: не указана профессия по штатному расписанию     |
|                                                                          |
| Сохранить список                                                         |
|                                                                          |

**Рисунок 50. Окно предварительной проверки Перечня. Показан список ошибок, обнаруженных в Перечне**

<span id="page-38-0"></span>Если ошибок в Перечне обнаружено не было, откроется окно выбора папки, куда будет сохранен Перечень [\(Рисунок](#page-38-1) 51). Укажите желаемое место расположения и нажмите кнопку «ОК». Сохраненный Перечень будет иметь следующее название файла:

![](_page_38_Figure_4.jpeg)

![](_page_38_Picture_63.jpeg)

**Рисунок 51. Выбор папки для сохранения Перечня в XML файл**

<span id="page-38-1"></span>После того как файл был сохранен, программа выводит информационное сообщение [\(Рисунок](#page-39-1)  [52](#page-39-1)) об успешном сохранении и предлагает просмотреть получившийся файл.

![](_page_39_Picture_1.jpeg)

**Рисунок 52. Сообщение об успешном сохранении Перечня**

<span id="page-39-1"></span>В случае подтверждения просмотра (нажатия кнопки «OK») откроется окно программы для просмотра XML файлов [\(Рисунок](#page-39-2) 53). После ознакомления это окно можно просто закрыть.

**Внимание!** В случае если после выполнения операции сохранения в XML файл, Вы внесли какие-либо изменения в Перечень, то перед предоставлением Перечня в Социальный Фонд сохраните файл повторно (Для того, чтобы внесенные Вами изменения отразились и в файле XML).

| E:\PERECH-Y-2006-ORG-034-001-000002.XML - Microsoft Internet Explorer                                                                                                    |               |
|----------------------------------------------------------------------------------------------------|---------------|
| Избранное<br>Файл<br>Сервис<br>Вид<br>Правка<br>Справка                                                                                                    |               |
| $\mathbf{r}$ $\mathbf{x}$ $\mathbf{z}$ $\mathbf{z}$ $\mathbf{z}$ $\mathbf{z}$ Поиск $\mathbf{x}$ Избранное<br>Назад -                                                                                                    | $\rightarrow$ |
| Aapec: (2) C:\PERECH-Y-2006-ORG-034-001-000002.XML<br>Переход                                                                                                    | ≫<br>Ссылки   |
| xml version="1.0" encoding="windows-1251" ?<br><ПеречниЛьготныхПрофессий ВерсияФормата="1.0"><br>– <Перечень ДатаСоставления=" <b>28.08.2006</b> " Тип="И <b>СХОДНЫЙ"</b><br>СогласованоСПрофсоюзом="0" СтатусПроверки=""><br>- <Предприятие РегНомер="034-001-000002" Наименование="Сибирь-<br>Красноярск-Агро" Тип="СЕЛЬСКОЕ-ХОЗЯЙСТВО"><br><ВидДеятельности>ПОЛЕВЫЕ-РАБОТЫ ВидДеятельности<br>– <Директор><br><ФИО>Иванов А.П. ФИО<br>Директор<br>- <НачальникОтделаКадров><br><ФИО>Анисимов П.А. ФИО<br>2Tonomous 295945942/Tonomous |               |
| Мой компьютер<br>Готово                                                                                                    |               |

**Рисунок 53. Просмотр сохраненного в XML файл Перечня**

### <span id="page-39-2"></span>**5.2 Загрузка Перечня из файла XML**

<span id="page-39-0"></span>Программа предоставляет возможность загрузки Перечня из имеющегося файла XML. Эта функция может Вам потребоваться, если например, у Вас уже есть сформированный Перечень в виде файла и требуется внести какие либо изменения. В этом случае, загрузите Перечень из файла, внесите необходимые коррективы и сохраните отредактированный Перечень в файл. Кроме того, функция загрузки может Вам потребоваться, если Вы переустановили программу «Перечень льготных профессий предприятия» и хотите продолжить работу с имеющимся в файле Перечнем.

Для того чтобы загрузить Перечень из файла выберите пункт меню [Действия] > [Загрузить Перечень из файла XML] или нажмите кнопку  $\mathbb{Z}$ , находящуюся на панели инструментов вверху окна [\(Рисунок](#page-40-1) 54).

![](_page_40_Picture_108.jpeg)

#### **Рисунок 54. Кнопка для загрузки Перечня из XML файла**

<span id="page-40-1"></span>В результате откроется окно выбора файла для загрузки. После того, как файл выбран, будет произведена проверка файла на соответствие требуемому формату и в случае обнаружения ошибок выведено сообщение с указанием места ошибки. Если проверка на соответствие формату прошла успешно, будет выведено сообщение с информацией о наименовании организации и отчетном годе Перечня, представленном в файле [\(Рисунок](#page-40-2) 55).

![](_page_40_Picture_4.jpeg)

**Рисунок 55. Окно подтверждения загрузки Перечня из файла**

<span id="page-40-2"></span>Нажатие на кнопку «OK» приводит к загрузке файла и отображению полученной информации в главном окне программы.

#### **5.3 Объединение нескольких Перечней организации в один**

<span id="page-40-0"></span>Если Перечень организации подготавливается на разных компьютерах, не связанных локальной сетью, впоследствии их можно объединить в один. Объединение Перечней может проводиться на уровне подразделений, то есть если в файле будет обнаружены подразделения, отсутствующее в уже имеющемся Перечне, программа предложит их подгрузить. Слияние поименных списков или позиций штатного расписания одного и того же подразделения не предусмотрено.

Для объединения Перечней нужно выбрать файл с объединяемым Перечнем. Программа проанализирует файл и покажет список подразделений, которые можно подгрузить [\(Рисунок](#page-40-3) 56).

![](_page_40_Picture_10.jpeg)

**Рисунок 56. Окно подтверждения дозагрузки подразделений из файла**

<span id="page-40-3"></span>В случае успешной загрузки подразделений, будет отображен объединенный Перечень.

#### **5.4 Ошибки, возникающие при загрузке Перечня из файла XML**

<span id="page-41-0"></span>Перед выполнением операции загрузки, программа проверяет указанный Перечень на соответствие формату. Для проверки программе требуется особый компонент операционной системы. Если окажется, что компонент в операционной системе установлен не был, программа предложит установить его [\(Рисунок](#page-41-1) 57).

![](_page_41_Picture_3.jpeg)

**Рисунок 57. Окно, сообщающее об отсутствии в операционной системе необходимого компонента**

<span id="page-41-1"></span>Нажмите кнопку «ОК» и дождитесь окончания процесса установки. Затем попробуйте загрузить файл Перечня еще раз. Если компонент был установлен успешно, а загружаемый Перечень не содержит ошибок, Вы увидите соответствующее информационное сообщение.

Если же Вы видите сообщение, в котором сказано, что необходимый компонент не найден, то:

- убедитесь, что соблюдены требования к операционной системе на операционных системах Windows 98 загрузка Перечня невозможна (подробнее см. инструкцию по установке, раздел «Требования к аппаратному и программному обеспечению»);
- если требования к операционной системе выполнены, попытайтесь установить необходимый компонент самостоятельно: из меню «Пуск» операционной системы выберите [Пуск] > [Программы] > [Перечень льготных профессий] > [Установить обновление WindowsInstaller]; после успешного окончания установки компонента WindowsInstaller, запустите установку компонента MSXML 6.0 ([Пуск] > [Программы] > [Перечень льготных профессий] > [Установить обновление MSXML 6/0]).

Если Вы видите сообщение подобное сообщению на рисунке [ниже,](#page-41-2) это значит в Перечне, который Вы загружаете, присутствуют ошибки. В данном случае, в Перечне дата начала периода работы указана в неверном формате: формат дат для Перечня ДД.ММ.ГГГГ, то есть в дате должен использоваться разделитель «.» (точка), а не «/» (косая черта).

<span id="page-41-2"></span>![](_page_41_Picture_10.jpeg)

**Рисунок 58. Сообщение об ошибке формата загружаемого Перечня: несоответствие формата даты**

Также примером ошибки формата может служить сообщение, показанное на рисунке [ниже.](#page-42-0) В этом Перечне у одного из работников доля ставки больше максимальной (в загружаемом Перечне – 3, допускается – не больше 2).

![](_page_42_Picture_84.jpeg)

<span id="page-42-0"></span>**Рисунок 59. Сообщение об ошибке формата загружаемого Перечня: доля ставки одного из работников больше допустимого**

Подобные ошибки можно устранить, если открыть файл Перечня (с расширением XML) в любом текстовом редакторе и найти ошибочный фрагмент, а затем исправить его на корректный. Для поиска фрагмента воспользуйтесь функцией поиска, имеющейся в любом текстовом редакторе. Ищите по русскому названию, указанному в третьей строчке сообщения об ошибке (для рисунка 53 это «ДатаНач», для рисунка 54 – «Ставка»)

Другим видом ошибки является сообщение, показанное на рисунке 55. Оно появляется, когда Вы пытаетесь загрузить Перечень, который уже загружен (или был сформирован ранее). В этом случае прочитайте сообщение об ошибке полностью и действуйте согласно имеющейся в данном окне инструкции. Если Вы предполагали, что в загружаемом файле должны содержаться подразделения, отсутствующие в имеющемся Перечне (предполагалось объединение Перечней), то такое сообщение значит, что либо файл не содержит новых подразделений, либо в загружаемом файле нумерация подразделений повторяет нумерацию в уже имеющемся Перечне.

![](_page_42_Picture_85.jpeg)

**Рисунок 60. Сообщение об ошибке, возникающее в случае, когда Перечень уже загружен в программу**

# <span id="page-43-0"></span>**6. Загрузка поименного списка из файла**

# **6.1 Загрузка поименного списка из файла индивидуальных сведений**

<span id="page-43-1"></span>Программа предоставляет возможность загрузки поименного списка работников из файла подготовленных ранее файлов индивидуальных сведений формата ПФР 4.0 (текстовый), формата ПФР 7.0, СЗВ-СТАЖ/СЗВ-КОРР/СЗВ-ИСХ, ЕФС-1. Чтобы выполнить загрузку нужно выбрать пункт меню [Действия] > [Загрузить поименный список из ИС].

**Внимание!** Загружать поименный список можно только после того как заполнена информация о подразделениях и позициях штатного расписания организации.

*Выбрать файл для загрузки поименного списка из индивидуальных сведений формата XML* можно нажатием на кнопку **има**, находящуюся на панели инструментов

После выбора файла из открывшегося окна, будет произведен его анализ. В результате должно появиться окно загрузки [\(Рисунок](#page-43-2) 61).

![](_page_43_Picture_83.jpeg)

**Рисунок 61. Окно распределения работников по подразделениям**

<span id="page-43-2"></span>В верхней части окна расположена таблица со списком льготников, которые были найдены в файле индивидуальных сведений. В нижней части – список работников по подразделениям, которые будут загружены в Перечень. Если **пачки индивидуальных сведений** были сформированы **по подразделениям**, то после появления вышеуказанного окна нажмите кнопку «Выделить все», затем в раскрывающемся списке найдите нужное подразделение и нажмите кнопку «Добавить», чтобы указать, что все работники из верхнего списка должны быть загружены. После того, как окно примет вид, подобный изображенному на рисунке 57, нажмите кнопку «Загрузить».

![](_page_44_Picture_79.jpeg)

**Рисунок 62. Окно загрузки поименного списка: все работники распределены по подразделениям**

Если в файле содержалась информация о работниках разных подразделений, то для каждого из работников следует указать подразделение, в котором он работает. Для этого выберите работника из верхнего списка, выберите из раскрывающегося списка подразделение и нажмите кнопку «Добавить». Запись о работнике переместится из верхнего списка в нижний.

Для удобства в окне имеется возможность быстрого поиска работника в списке еще не распределенных. Начиная ввод одного из условий (страхового номера, фамилии, имени, отчества), Вы тем самым активизируете функцию поиска. Курсор позиционируется на первой подходящей по заданным критериям записи. Красный текст в поле для ввода условий поиска означает, что указанным данным ничего не найдено.

Когда процесс распределения записей о работниках будет закончен, нажмите кнопку «Загрузить» и укажите год, который должен стоять в периодах работы сотрудников [\(Рисунок](#page-45-1) 63).

![](_page_45_Picture_170.jpeg)

<span id="page-45-1"></span>**Рисунок 63. Окно, в котором задается отчетный год, с которым будут загружены периоды работы сотрудников**

После того, как будет нажата кнопка «OK» начнется загрузка поименного списка. Наблюдать за процессом загрузки Вы можете в появившемся окне [\(Рисунок](#page-45-2) 64). По окончании загрузки протокол можно сохранить в текстовый файл (станет доступна кнопка «Сохранить протокол загрузки»).

| Загрузка поименного списка                                      |
|-----------------------------------------------------------------|
| [Подразделение , ∫3] Автотранспортное подразделениеКолонна №1   |
| Работник 033-017-154 95 АВХАДЕЕВА загружен                      |
| Работник 033-017-188 04 АЛИМАРДАНОВА загружен                   |
| Работник 059-026-883 79 АННЕНКОВ загрчжен                       |
| Работник 027-610-245 24 БЫЧИНСКИЙ загружен                      |
| Работник 032-982-456 67 ВЕДЕРНИКОВА загрчжен                    |
| Работник 032-568-550 54 ВЛАСОВ загрчжен                         |
| Работник 032-952-698 68 ВОЛКОВА загружен                        |
| Работник 032-846-518 54 ИЛЬИНА загружен                         |
| Подразделение , (3) Автотранстпортное подразделениеЦех ремонтов |
|                                                                 |
| Закрыть<br>Сохранить протокол загрчзки                          |
|                                                                 |

**Рисунок 64. Протокол загрузки поименного списка**

<span id="page-45-2"></span>После того, как загрузка списка будет закончена, необходимо ввести недостающие данные о работниках, такие как должность по трудовой книжке, профессия по штатному расписанию и другое. Без этого невозможно произвести выгрузку Перечня в файл XML.

#### **6.2 Загрузка поименного списка из текстового файла**

<span id="page-45-0"></span>Программа предоставляет возможность загрузки поименного списка работников из текстового файла следующего вида (ожидается, что данные в файле будут в кодировке Windows-1251):

*[страховой номер],[фамилия],[имя],[отчество],[дата начала периода работы],[дата окончания периода работы],[номер подразделения],[наименование участка],[основания льготы],[код позиции],[должность],[класс УТ],[ставка],[фактически отработано месяцев (часов)],[фактически отработано дней (минут)],[дата выхода на пенсию],[примечание],[адрес],[дата рождения],[уволен в следующем периоде],[основание исчисления стажа],[территориальные условия]*

![](_page_45_Picture_171.jpeg)

Описание полей приведено в таблице ниже.

![](_page_46_Picture_331.jpeg)

В качестве разделителя должен использоваться знак «,» (запятая). Если какой-либо признак не указывается, запятая, отмечающая его позицию, присутствовать должна.

Если какое-либо из значений содержит в своем составе запятую, такое значение должно быть помещено в кавычки.

Если требуется указать более одного периода для работника в файле, можно продублировать строчку с первым периодом и изменить характерные для данного периода значения (дата начала и конца периода и т.д.).

Если в файле будет указан номер подразделения и (необязательно) наименование участка, программа попытается найти такое подразделение в списке ранее введенных в программу подразделений и, если такое подразделение будет найдено, запись о работнике автоматически попадет в таблицу «Список лиц, которые будут загружены в Перечень ЛП». При этом программа сообщит об успешном определении подразделения.

Пример строк файла:

111-111-111 45,Иванов,Иван,Иванович,01.01.2009,01.12.2009,1,,27-1 28-ГД,1010100в-20735,Главный инженер,,,,,,,"ул. Строителей, д.2"Б", стр. 6",19.01.2012,+

111-111-111 45,Иванов,Иван,Иванович,01.01.2009,11.02.2009,4,участок тех.обслуживания,27- 8,,рабочий

111-444-111 66,Петров,Иван,Иванович,01.01.2009,01.12.2009,,,28-ПД,"преподаватель, занимающийся развитием детей",,1.3

Чтобы выполнить загрузку нужно выбрать пункт меню [Действия] > [Загрузить поименный список из файла] ([Рисунок](#page-47-0) 65).

![](_page_47_Picture_96.jpeg)

**Рисунок 65. Пункт меню для загрузки поименного списка из текстового файла**

<span id="page-47-0"></span>В остальном процедура загрузки аналогична описанной в пункте 6.1 настоящего руководства.

# <span id="page-48-0"></span>**7. Дополнительные возможности**

### **7.1 Использование Мастера для подготовки Перечня**

<span id="page-48-1"></span>Программа предоставляет возможность использовать специального Мастера для подготовки перечня. Окно Мастера появляется при первом запуске программы или по нажатию на кнопку  $\bar{M}$ , расположенную на панели инструментов главного окна программы [\(Рисунок](#page-48-2) 66).

![](_page_48_Picture_92.jpeg)

**Рисунок 66. Кнопка для запуска Мастера заполнения перечня**

<span id="page-48-2"></span>Мастер – это особая программа, которая помогает Вам предоставить необходимые для Перечня данные, последовательно отвечая на вопросы [\(Рисунок](#page-49-0) 67).

**Внимание!** Мастер хорошо подходит для первичной подготовки Перечня. Для корректировки используйте основное окно программы.

Заполнение Перечня с помощью Мастера происходит в несколько этапов:

- сбор общих данных о Перечне;
- сбор данных об организации;
- сбор данных о видах деятельности организации;
- сбор сведений о подразделениях;
- сохранение перечня в файле XML.

![](_page_49_Picture_1.jpeg)

**Рисунок 67. Окно мастера заполнения Перечня**

<span id="page-49-0"></span>На этапе сбора данных о подразделении Вам предлагается ввести данные сначала об одном подразделении, затем о следующем и так далее. Данные о подразделении включают в себя сбор информации о льготных профессиях подразделения (позициях штатного расписания, [Рисунок](#page-50-0) 68) и информации о сотрудниках подразделения, работающих на льготных должностях [\(Рисунок](#page-50-1) 69). От указания поименного списка сотрудников можно отказаться.

![](_page_50_Picture_30.jpeg)

**Рисунок 68. Сбор сведений о позициях штатного расписания при помощи Мастера**

<span id="page-50-0"></span>Поля, выделенные красным, обязательны для заполнения. Пока Вы не укажите всех необходимых данных, кнопка «Дальше», позволяющая перейти на следующий шаг, будет недоступна.

![](_page_50_Picture_31.jpeg)

<span id="page-50-1"></span>**Рисунок 69. Сбор сведений о поименном списке сотрудников**

Особое внимание следует уделить вводу страхового номера в поименном списке. Дело в том, что страховой номер сразу же проверяется на корректность. И если Вы ввели страховой номер полностью, а поле «Страховой номер» по-прежнему выделено красным – проверьте правильность ввода номера, возможно, Вы ошиблись. При корректном вводе выделение красным снимается сразу же, как только будет введена последняя цифра номера.

# *Переходить от поля к полю Вы можете нажимая клавишу Enter*

Кнопка «Дальше» предназначена для перехода на следующий шаг. Если требуется добавить позицию штатного расписания или работника в поименный перечень, следует нажать кнопку «Добавить еще профессию» или «Добавить еще одного работника» соответственно.

Как при указании позиций штатного расписания, так и при составлении поименного списка сотрудников, при необходимости Вы можете удалить лишние или ошибочно введенные позиции (или, в случае поименного списка, информацию о сотрудниках). Для этого имеются кнопки «Удалить эту профессию» и «Удалить этого работника».

При заполнении поименного списка для каждого работника необходимо указывать периоды работы. Для этого нажмите кнопку «Периоды работы…». В открывшемся окне [\(Рисунок](#page-51-0) 70) в полях под таблицей периодов укажите требуемые данные и, если периодов работы больше одного, нажмите кнопку «Добавить период работы»; если период работы один – нажмите кнопку «Закрыть», чтобы вернуться в окно Мастера.

![](_page_51_Picture_86.jpeg)

<span id="page-51-0"></span>**Рисунок 70. Окно для ввода данных о периодах работы**

При работе с Мастером, вы можете вернуться к основному окну программы. Для этого нажмите кнопку «Отмена». Все введенные Вами данные не потеряются, а будут сохранены. Таким образом, Вы можете продолжать подготовку Перечня без использования Мастера.

После того, как все этапы пройдены, в нижней части окна Мастера появляется кнопка «Закрыть». Нажатие на эту кнопку приведет к возврату в главное окно программы.

#### **7.2 Работа с несколькими организациями**

<span id="page-52-0"></span>В большинстве случаев, работа ведется только с одной организацией и одним Перечнем. Тем не менее, иногда возникает необходимость работы с Перечнями нескольких организаций. Программа предоставляет такую возможность. Можно создавать и загружать в программу Перечни различных организаций и работать с ними. Для этого воспользуйтесь пунктом меню [Перечень] > [Начать заполнение нового Перечня] > [Для другой организации] ([Рисунок](#page-52-2) 71).

![](_page_52_Figure_5.jpeg)

**Рисунок 71. Пункт меню, позволяющий начать заполнение Перечня для другой организации**

<span id="page-52-2"></span>С помощью этого меню Вы можете создать новый Перечень. Для того, чтобы открыть другой имеющийся в БД Перечень используйте меню [Перечень] > [Выбрать Перечень для редактирования] > [Выбрать из списка..] (быстрый вызов окна со списком доступных для редактирования Перечней также возможен по нажатию «F4» в основном окне программы). Пункт меню «Удалить Перечень» удаляет из программы информацию о текущем документе (текущий Перечень – тот, информация о котором отображается в данный момент в основном окне программы). Перед выполнением операции удаления программа спрашивает подтверждения для защиты от случайного удаления.

#### **7.3 Одновременная работа нескольких пользователей**

<span id="page-52-1"></span>Обеспечить одновременную работу нескольких пользователей с программой «Перечень льготных профессий» можно, если имеется локальная сеть. В этом случае, нужно установить программу на один из компьютеров и обеспечить общий доступ к папке, в которую установлена программа (для Windows XP: из контекстного меню папки выбрать пункт "Общий доступ и безопасность" [\(Рисунок](#page-53-0) 72), в появившемся окне указать "открыть общий доступ к этой папке" ([Рисунок](#page-53-1) 73)).

![](_page_53_Picture_28.jpeg)

**Рисунок 72. Выбор пункта «Общий доступ и безопасность»**

<span id="page-53-0"></span>![](_page_53_Picture_29.jpeg)

**Рисунок 73. Создание общего ресурса**

<span id="page-53-1"></span>Нажать кнопку "Разрешения" и поставить "Полный доступ" [\(Рисунок](#page-54-0) 74).

![](_page_54_Picture_72.jpeg)

**Рисунок 74. Установка разрешения на использование ресурса**

<span id="page-54-0"></span>После этого с программой можно будет работать по сети. Для этого на требуемом компьютере через сетевое окружение обратиться к компьютеру, где установлена программа, зайти в папку "Перечень льготных профессий" [\(Рисунок](#page-54-1) 75) и запустить файл list.exe [\(Рисунок](#page-54-2) 76).

![](_page_54_Picture_4.jpeg)

![](_page_54_Figure_5.jpeg)

<span id="page-54-1"></span>![](_page_54_Picture_73.jpeg)

<span id="page-54-2"></span>**Рисунок 76. Файл list.exe, который требуется запустить**

**Внимание!** Если работа по формированию Перечня ведется на разных компьютерах, не связанных локальной сетью, тогда можно подготовить разные части Перечня в отдельных файлах, а затем объединить их в один файл (см. раздел [«5.3 Объединение нескольких Перечней](#page-40-0)  [организации в один»](#page-40-0)).

# <span id="page-55-0"></span>**7.4 Автоматическое исправление кодов оснований пенсионной льготы**

В соответствии с федеральным законом от 30 декабря 2008 года № 319-ФЗ «О внесении изменений в Федеральный закон «О трудовых пенсиях в Российской Федерации» в Классификатор параметров, используемых в формах документов индивидуального (персонифицированного) учета в системе обязательного пенсионного страхования, вносятся изменения, касающиеся следующих кодов оснований пенсионной льготы: 28-ОС, 28-ПЖ, 28-СП, 28-ПД, 28-ПДРК, 28-ГД, 28-СМ, 28-ГДХР, 28-СМХР. Для автоматического преобразования в заполненном Перечне и поименных списках старых кодов в новые коды (27-ОС, 27-ПЖ, 27-СП, 27- ПД, 27-ПДРК, 27-ГД, 27-СМ, 27-ГДХР, 27-СМХР соответственно) можно воспользоваться пунктом меню [Действия] > [Исправить коды оснований льгот…] ([Рисунок](#page-55-1) 77).

![](_page_55_Picture_142.jpeg)

**Рисунок 77. Пункт меню для автоматического обновления кодов оснований льгот**

<span id="page-55-1"></span>В процессе обновления кодов программа создает протокол [\(Рисунок](#page-55-2) 78), который в дальнейшем можно сохранить в файл.

![](_page_55_Picture_143.jpeg)

**Рисунок 78. Протокол обновления кодов оснований пенсионной льготы**

<span id="page-55-2"></span>При выполнении обновления программа ориентируется на отчетный год Перечня и приводит коды в соответствие со списком актуальных в данный отчетный период. Так, например, при автоматическом обновлении Перечня за 2007 год, содержащего позицию врач с кодом 27-ГД, будет выполнено изменение указанного кода на 28-ГД.

# **7.5 Обеспечение работы на ОС с поддержкой Wine**

1. Установить Wine не ниже 7.13 со всеми зависимостями, подходящий для нужной ОС;

2. Для настройки среды запуска установить актуальную версию сценария winetricks (https://raw.githubusercontent.com/Winetricks/winetricks/master/src/winetricks).

Для корректной работы winetricks потребуется переменная среды *WINE* со значением *[путь до запускаемого файла установленного Wine].* Обеспечить её наличие можно следующими способами:

- средствами команды *env* в сочетании с нужной командой (например *env WINE=/opt/wine-7.13/bin/wine winetricks*) - действует в пределах одной команды;
- предварительно установив командой *export* (например *export WINE=/opt/wine-7.13/bin/wine*), далее запускать команду **winetricks** - действует в пределах сессии работы с терминалом;
- предварительно сохранив как глобальную переменную любым существующим для этого способом (например добавить в файл **/home/user/.bashrc** строку *export WINE=/opt/wine-7.13/bin/wine,* что перманентно установит переменную для текущего пользователя) , далее запускать команду **winetricks**;

3. Создать 32-битный префикс для Wine (например средствами winetricks, команда *winetricks,* пункт меню для создания нового префикса, указать архитектуру *32* и наименование), активировать для созданного префикса режим совместимости с Windows 7 (не требуется при создании средствами winetricks).

 Для запуска Wine с созданным префиксом потребуется переменная среды *WINEPREFIX* со значением пути до созданного префикса (например */home/user/.local/share/wineprefixes/[имя созданного 32-битного префикса]*). Варианты обеспечения её наличия те же, что и для переменной *WINE* (п.2).

4. Установить для созданного префикса пакеты **msxml6**, **mdac28** и **jet40** средствами winetricks (команда *winetricks msxml6 mdac28 jet40,* подразумевая что переменная префикса установлена заранее).

Для корректной работы установщика необходим доступ в интернет. Указать прокси при отсутствии прямого доступа можно с помощью переменной **https\_proxy** (команда целиком в этом случае *env https\_proxy=http://[логин]:[пароль]@[хост]:[порт] winetricks msxml6 mdac28 jet40*)

5. Запустить установщик ПЛП (версия не ниже 3.6.15) средствами wine (команда *\$WINE [путь до файла установщика]*, подразумевая что переменные среды *WINE* и *WINEPREFIX* были установлены).

6. Создаваемый установщиком на рабочем столе ярлык для запуска ПЛП должен содержать корректную команду для запуска приложения под Wine с корректным префиксом, но из-за специфики конкретных ОС и WIne для них это не гарантируется.

# <span id="page-57-1"></span><span id="page-57-0"></span>**8. Возможные проблемы при работе с программой**

# **8.1 Сообщение «Несоответствие типов данных в выражении условия отбора»**

Так как база данных программы «Перечень ЛП» использует формат MS Access, в некоторых случаях требуется дополнительная настройка параметров операционной системы для корректной работы программы.

![](_page_57_Picture_4.jpeg)

**Рисунок 79. Сообщение об ошибке в случае неподходящих настроек операционной системы**

Если при попытке открыть на редактирование подразделение появляется сообщение, подобное показанному на рисунке 74, необходимо выполнить следующие действия: выбрать [Пуск] > [Панель управления] > [Язык и региональные стандарты], закладка «Региональные параметры», кнопка «Настройка». В открывшемся окне на закладке «Числа» в поле «Разделитель целой и дробной части» поставить «.» (точку); на закладке «Дата» в поле «Краткий формат даты» выбрать «dd.MM.yyyy», «Разделитель компонентов даты» «.» (точка). Сохраните указанные параметры и продолжайте работу с программой.

**Важно!** Если подобное сообщение появляется при загрузке поименных списков из внешних файлов (ИС, текстовые файлы с разделителем), то запустите программу с ключом "-repair". Во время запуска появится сообщение "Ремонт БД произведён" и проблема будет решена.

#### **8.2 Сообщение «I/O error 123» при сохранении Перечня в файл XML**

<span id="page-57-2"></span>Если при сохранении Перечня в файл XML появляется сообщение «I/O error 123» [\(Рисунок](#page-57-3) 80), вероятно запущенная Вами программа Перечень ЛП установлена на другом компьютере. В этом случае нужно подключить каталог, где установлена программа как сетевой диск.

![](_page_57_Picture_10.jpeg)

**Рисунок 80. Сообщение об ошибке при сохранении Перечня в файл XML**

<span id="page-57-3"></span>Для этого (показано на примере MS Windows XP) в проводнике Windows выберите пункт меню [Сервис] > [Подключить сетевой диск] ([Рисунок](#page-58-1) 81).

![](_page_58_Picture_1.jpeg)

<span id="page-58-1"></span>В открывшемся окне выберите любую свободную букву диска и в поле «Папка» укажите путь до каталога, где установлена программа Перечень ЛП [\(Рисунок](#page-58-2) 82).

![](_page_58_Picture_100.jpeg)

**Рисунок 82. Окно подключения сетевого диска**

<span id="page-58-2"></span>После подключения сетевого диска программу следует запускать с этого диска (например, если буква диска выбрана «Z», как в примере, для запуска программы Перечень ЛП нужно запускать файл Z:\list.exe).

# <span id="page-58-0"></span>**8.3 Сообщение «Превышено число блокировок файлов общего доступа. Увеличьте значение параметра реестра MaxLocksPerFile».**

Ниже представлен фрагмент статьи с официального сайта технической поддержки компании Майкрософт по адресу [http://support.microsoft.com/kb/815281.](http://support.microsoft.com/kb/815281)

**Важно!** Эта статья содержит сведения об изменении реестра. Перед внесением изменений в системный реестр рекомендуется создать его резервную копию. Убедитесь в том, что знаете, как восстановить реестр в случае возникновения проблемы.

#### **Проблема**

Когда один или несколько пользователей обрабатывают большое число транзакций в многопользовательской среде, обработка может завершиться ошибкой, при этом может быть выведено следующее сообщение об ошибке:

![](_page_59_Picture_1.jpeg)

#### **Причина**

Данная ошибка возникает, если число блокировок, необходимых для выполнения транзакции, превышает максимально возможное число блокировок на файл.

#### **Решение**

**Внимание!** При неправильном изменении реестра с помощью редактора реестра или иным способом могут возникнуть серьезные проблемы. Эти проблемы могут привести к необходимости переустановки операционной системы. Корпорация Майкрософт не гарантирует, что эти проблемы могут быть решены. Ответственность за изменение реестра несет пользователь.

Чтобы решить эту проблему, увеличьте максимально возможное число блокировок на файл. Для этого воспользуйтесь описанным ниже способом.

**Увеличение максимально возможного числа блокировок на файл с помощью параметра реестра MaxLocksPerFile.**

- 1. Нажмите кнопку **Пуск** и выберите в меню команду **Выполнить**.
- 2. Введите команду **regedit** и нажмите кнопку **ОК**.
- 3. Выполните одно из указанных ниже действий.
	- Если используется Microsoft Access 2000, Microsoft Access 2002 или Microsoft Office Access 2003, найдите в редакторе реестра следующий раздел:

HKEY\_LOCAL\_MACHINE\SOFTWARE\Microsoft\Jet\4.0\Engines\Jet 4.0

 Если используется Microsoft Office Access 2007, найдите в редакторе реестра следующий раздел:

HKEY\_LOCAL\_MACHINE\SOFTWARE\Microsoft\Office\12.0\Access Connectivity Engine\Engines\ACE\MaxLocksPerFile

- 4. В правой области окна редактора реестра дважды щелкните параметр **MaxLocksPerFile**.
- 5. В диалоговом окне **Изменение параметра DWORD** выберите пункт **Десятичная**.
- 6. Измените поле **Значение** в соответствии с требованиями и нажмите кнопку **ОК**.

**Примечание.** Этот способ изменяет параметр реестра Windows для всех приложений, использующих ядро СУБД Microsoft Jet версии 4.0.

# <span id="page-60-1"></span><span id="page-60-0"></span>**9. Часто задаваемые вопросы**

# <span id="page-60-2"></span>**9.1 Заполнение Перечня**

### **Штатная численность 0,5; что нужно ставить в графе фактическая численность?**

**Вопрос:** Если по позиции штатная численность 0,5, а на этой должности работает 1 человек, что писать в графе фактическая численность: 0,5 или 1?

**Ответ**: В графе фактическая численность должно быть отражено количество человек, работавших в течение отчетного периода по данной позиции. Фактическая численность всегда целое число (так как единицей измерения являются люди). Если в течение года по позиции работало несколько человек, например, в первой половине года один работник на 0,5 ставки, во второй – другой на те же 0,5 ставки, то фактическое количество будет равно 2.

# <span id="page-60-3"></span>2

# **По штату у нас 1 хирург, полгода работал один человек, полгода другой, заносим эти данные - программа ругается. Что делать?**

**Вопрос:** По штату у нас 1 хирург, полгода работал один человек, полгода другой, заносим эти данные - программа ругается и не сохраняет, говорит, что ошибка не равенства штата и фактической численности. Как быть в этой ситуации?

**Ответ**: Речь идет о следующей ситуации: несоответствие фактической численности, указанной в позициях штатного расписания, и численности, рассчитанной программой по поименному списку ([Рисунок](#page-60-4) 83).

![](_page_60_Picture_114.jpeg)

**Рисунок 83. Сообщение о несоответствии численности**

<span id="page-60-4"></span>Штатная численность может быть 1 (1 ставка), но фактическая должна отражать количество работников, занятых в течение отчетного периода на данной должности (в данном случае - 2). Поэтому, в таблице позиций штатного расписания (верхняя таблица) в графе "Численность по штатному расписанию" нужно указать 1, а в столбце "Фактическая численность" – 2 ([Рисунок](#page-61-3) 84)

![](_page_61_Picture_114.jpeg)

![](_page_61_Picture_115.jpeg)

#### **Как исправить ошибку: корректирующим или исходным Перечнем?**

<span id="page-61-3"></span><span id="page-61-0"></span>**Вопрос**: При заполнении исходного Перечня была допущена ошибка, но обнаружили ее уже после сдачи Перечня в СФР. Какой тип Перечня выбрать для исправления ошибки?

**Ответ**: в данном случае, лучше не менять тип Перечня (исходный); рекомендуется внести необходимые коррективы и выгрузить исправленный исходный Перечень в XML.

#### <span id="page-61-1"></span>**Можно ли не пользоваться ПО «Перечень ЛП» для подготовки Перечня?**

**Вопрос**: Можно ли подготавливать Перечень в другой программе? Или нужно обязательно использовать ПО «Перечень ЛП»?

**Ответ:** Вы не обязаны использовать ПС «Перечень ЛП» для подготовки Перечня. Можно использовать любое другое подходящее программное средство. Главное, чтобы подготовленный Вами Перечень соответствовал требуемому формату и следовал рекомендациям по заполнению Вашего территориального органа СФР. Описание формата можно получить либо в территориальном органе СФР, либо по запросу на адрес [0822@034.pfr.ru](mailto:0822@034.pfr.ru) (Квасов Денис Егорович), указав в теме письма «Формат Перечня ЛП». Утилита для проверки Перечня на соответствие формату входит в состав данного программного средства ([Пуск] > [Программы] > [Перечень льготных профессий] > [Проверка формата Перечня]).

# <span id="page-61-2"></span>**Проверка данных отключена, почему программа все равно показывает ошибки?**

**Вопрос**: Проверка данных на полноту и корректность при вводе данных о подразделении отключена, но программа все равно ищет ошибки и не дает сохранить информацию без их сохранения. Почему?

**Ответ:** Даже при отключенной проверке программа выполняет минимально необходимые проверки вводимых данных. Это нужно для того чтобы данную информацию затем можно было сохранить и корректно отобразить. Минимально необходимые проверки включают контроль формата дат в таблице позиций штатного расписания и в поименном списке (дата начала и окончания периода работы).

# <span id="page-62-0"></span>**Нужного мне значения нет классификаторе. Что делать?**

**Вопрос**: В классификаторе кодов профессии по спискам №1,2 нет нужного мне кода. Когда я вношу его самостоятельно, программа не сохраняет данные. Что делать?

**Ответ:** Обратиться с замечанием в Ваш территориальный орган СФР. По замечаниям подобного рода в классификатор вносятся изменения, только в том случае, если отсутствие кода подтверждено специалистами СФР.

# <span id="page-62-1"></span>**9.2 Работа программы**

# <span id="page-62-2"></span>**Я обнаружил ошибку в программе, к кому обращаться?**

**Вопрос**: Я обнаружил ошибку в программе, к кому обращаться?

**Ответ:** Обращаться нужно в Ваш территориальный орган СФР; там замечания и предложения обобщаются и направляются разработчикам программы.

В случае возникновения критической ошибки [\(Рисунок](#page-62-3) 85. ) рекомендуется нажать кнопку "Копировать" (сообщение и подробная трассировка ошибки будут скопированы в буфер обмена) и вставить скопированное описание ошибки в обращение.

![](_page_62_Picture_77.jpeg)

<span id="page-62-3"></span>**Рисунок 85. Пример критической ошибки**